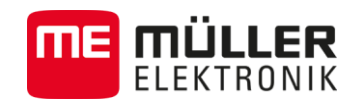

# Installation and operating instructions

# *DRILL-Control*

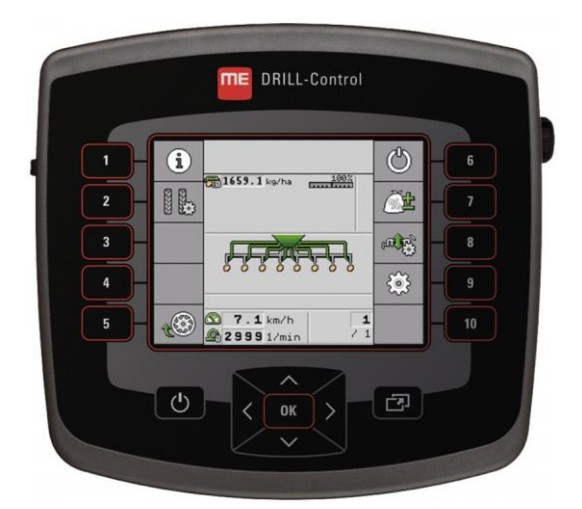

Version: V3.20151130\_rev.2

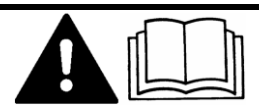

30283620-02-EN Read and follow these operating instructions.

Keep these operating instructions in a safe place for later reference.

# **Company details**

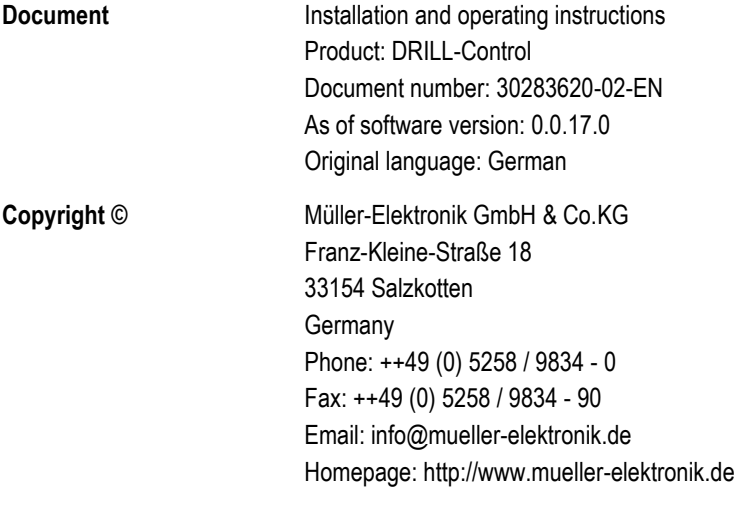

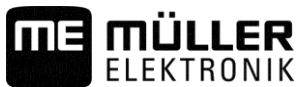

# **Contents**

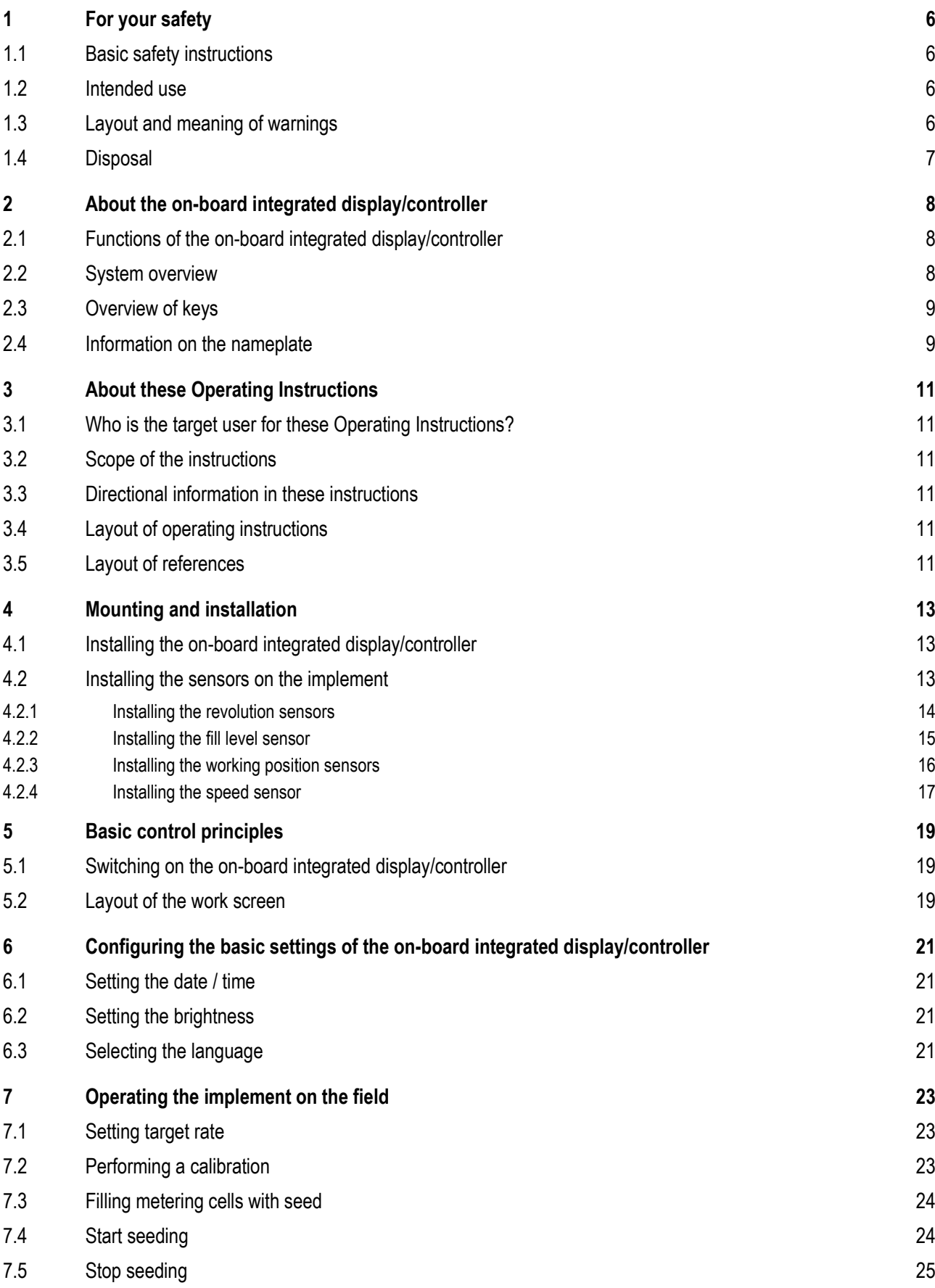

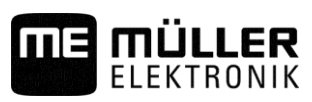

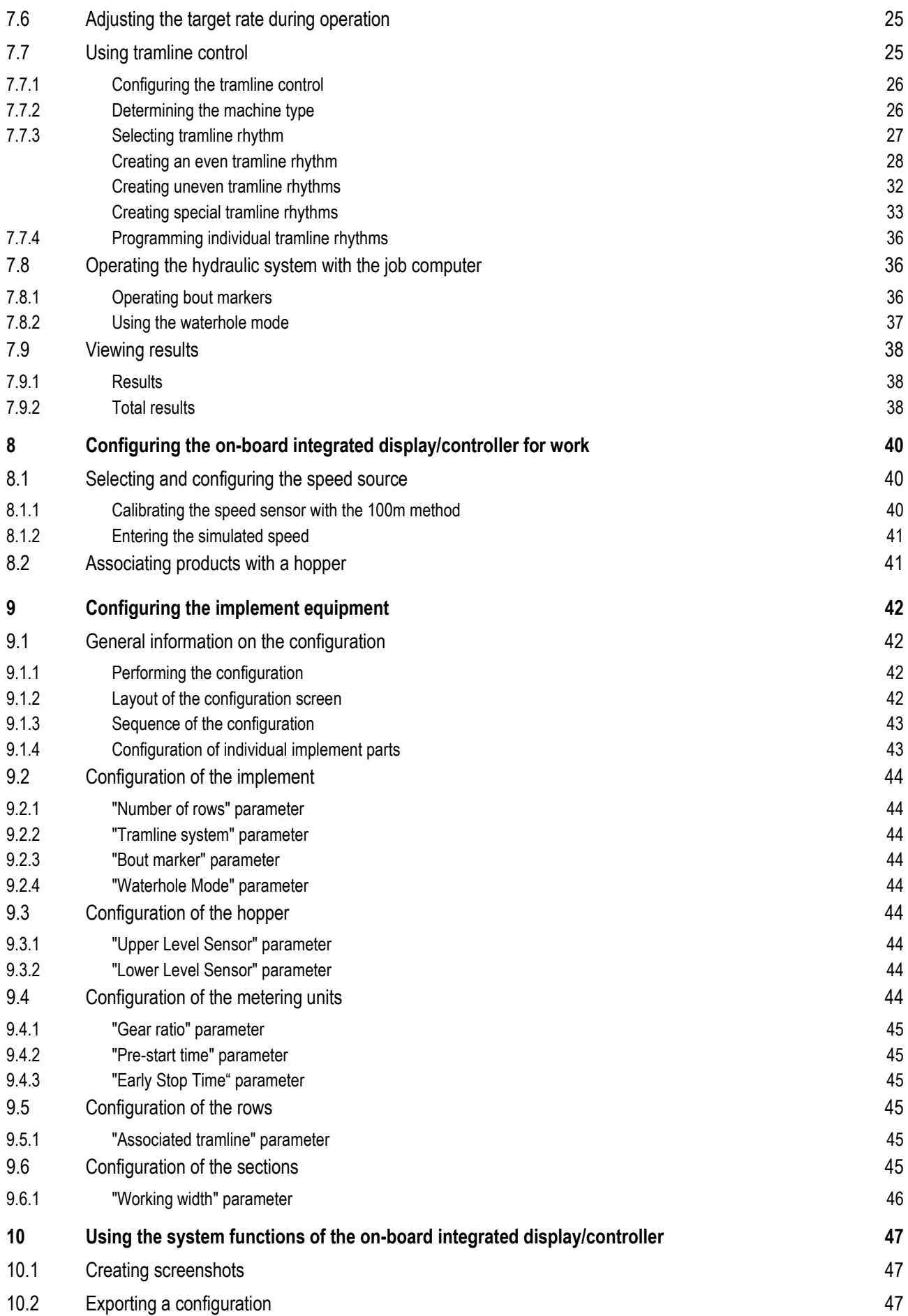

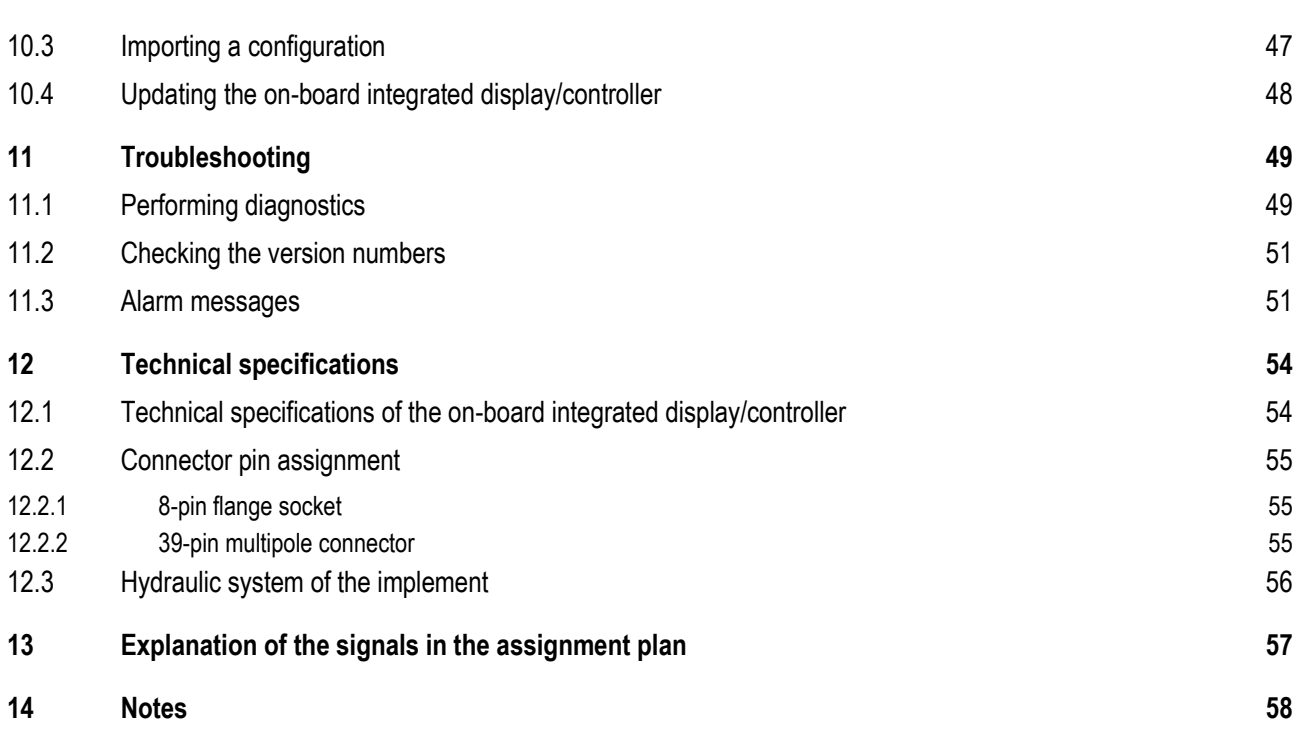

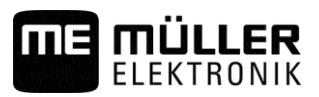

#### <span id="page-5-1"></span><span id="page-5-0"></span>**For your safety 1**

**1.1**

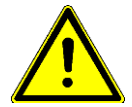

# **Basic safety instructions**

Please read the following safety instructions carefully before using the product for the first time.

- Read the operating instructions to the agricultural device which you want to control by using the product.
- Do not make any unauthorized modifications to the product. Unauthorized modifications or use may impair safety and reduce the service life or operability of the unit. Modifications are considered unauthorized if they are not described in the product documentation.
- Never remove any safety mechanisms or stickers from the product.
- The product does not include any user serviceable parts. Do not open the casing.
- Before you leave the vehicle cabin, ensure all automatic mechanisms are deactivated or manual mode is activated.
- Before charging the tractor battery, always disconnect the tractor from the job computer.
- Keep children away from the implement and from the job computer.

#### <span id="page-5-2"></span>**Intended use 1.2**

The job computer is only intended for use in the agricultural sector. The manufacturer is not liable for any other installation or use of the job computer.

The manufacturer cannot be held liable for any personal injury or property damage resulting from such non-compliance. All risk arising from improper use lies with the user.

Intended use also includes compliance with the conditions for operation and repairs prescribed by the manufacturer.

All applicable accident prevention regulations and all other generally recognized safety, industrial, and medical standards as well as all road traffic laws must be observed. Any unauthorized modifications made to the equipment will void the manufacturer's warranty.

#### <span id="page-5-3"></span>**Layout and meaning of warnings 1.3**

All safety instructions found in these Operating Instructions are composed in accordance with the following pattern:

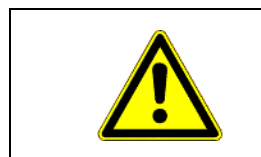

## **WARNING**

This signal word identifies medium-risk hazards, which could potentially cause death or serious physical injury, if not avoided.

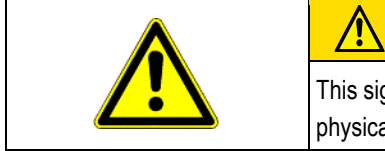

# **CAUTION**

This signal word identifies low-risk hazards, which could potentially cause minor or moderate physical injury or damage to property, if not avoided.

# *NOTICE*

This signal word identifies actions which could lead to operational malfunctions if performed incorrectly.

These actions require that you operate in a precise and cautious manner in order to produce optimum work results.

There are some actions that need to be performed in several steps. If there is a risk involved in carrying out any of these steps, a safety warning will appear in the instructions themselves.

Safety instructions always directly precede the step involving risk and can be identified by their bold font type and a signal word.

**Example**

### **1. NOTICE! This is a notice. It warns that there is a risk involved in the next step.**

**2.** Step involving risk.

### <span id="page-6-0"></span>**1.4**

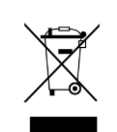

**Disposal**

When it has reached the end of its service life, please dispose of this product as electronic scrap in accordance with all applicable waste management laws.

**2**

**2.1**

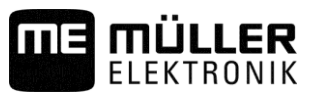

#### <span id="page-7-1"></span><span id="page-7-0"></span>**About the on-board integrated display/controller 2**

# **Functions of the on-board integrated display/controller**

DRILL-Control is an on-board integrated display/controller.

A job computer is built into the on-board integrated display/controller, which can control the work of seeders. When a job computer is mentioned within these instructions, it always refers to the DRILL-Control on-board integrated display/controller.

Among other things, the on-board integrated display/controller can perform the following tasks:

- Monitoring of the metering shaft
- Control of the bout marker
- Control of the tramline valves
- Starting the calibration using the calibration button
- Control of the half width shutoff system
- Control of the pre-emergence marker
- Monitoring of the fan speed

#### <span id="page-7-2"></span>**System overview 2.2**

The following diagram shows an example of how an implement can be structured:

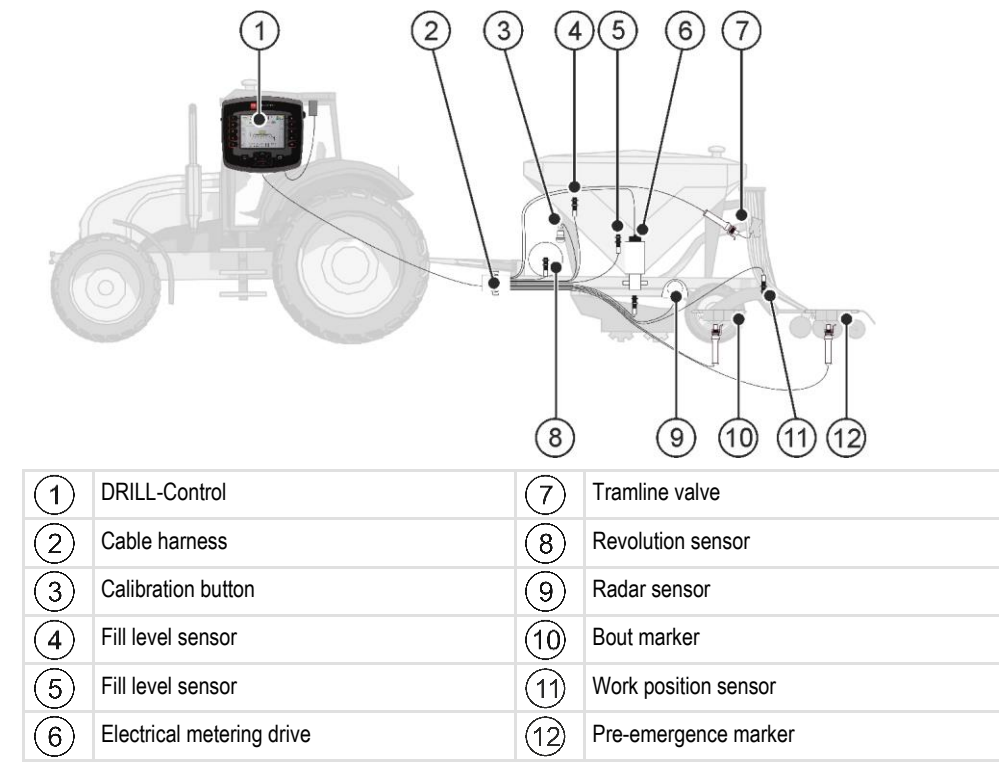

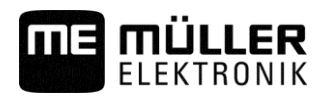

# <span id="page-8-0"></span>**2.3**

# **Overview of keys**

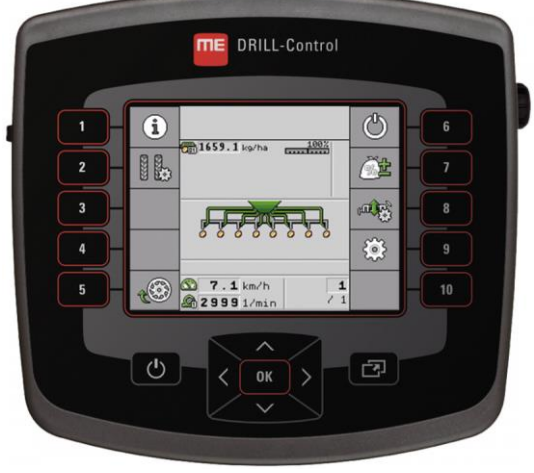

*DRILL-Control on-board integrated display/controller*

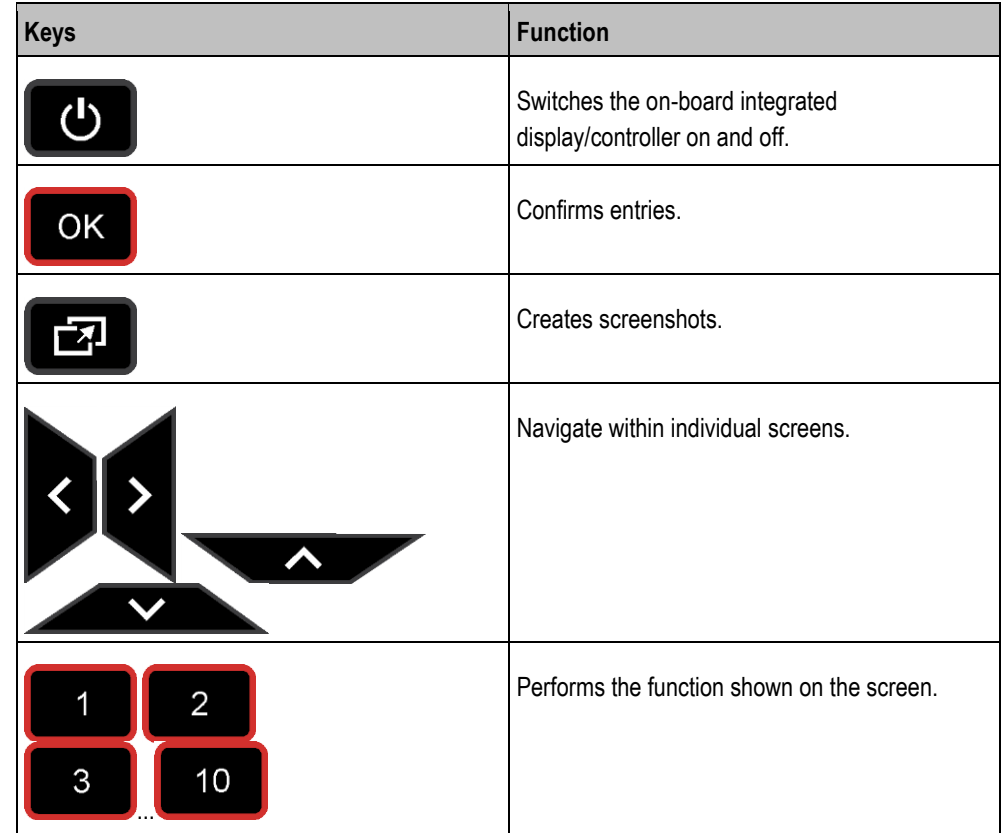

# <span id="page-8-1"></span>**2.4**

# **Information on the nameplate**

A rating plate can be found on the casing of the on-board integrated display/controller. The rating plate clearly identifies the on-board integrated display/controller.

**2**

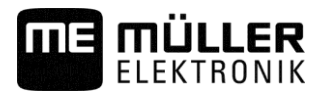

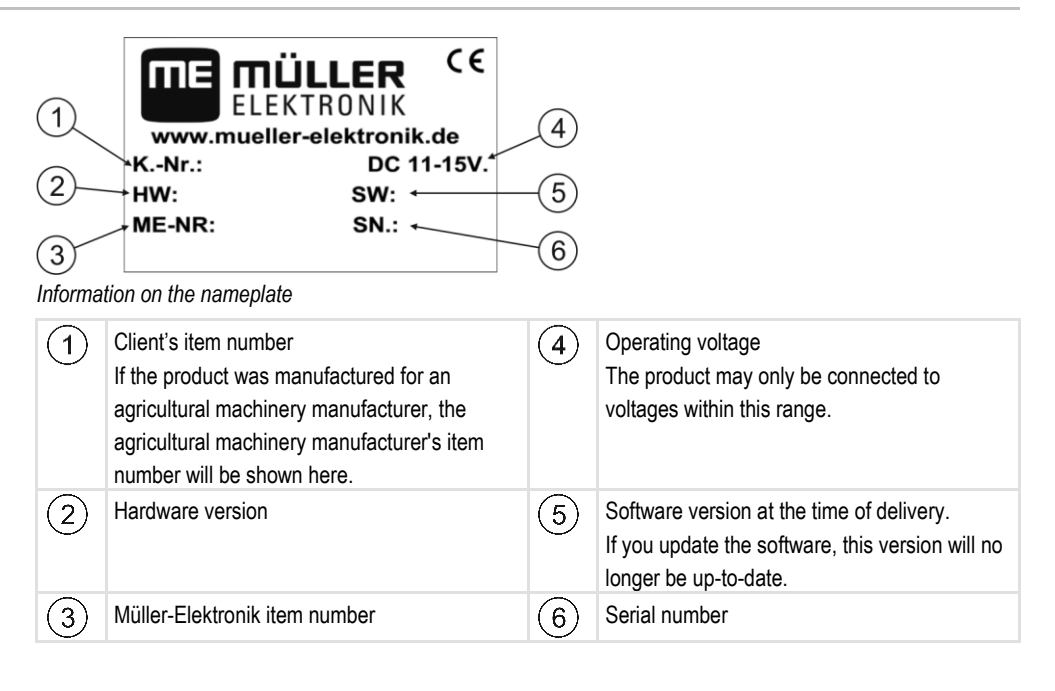

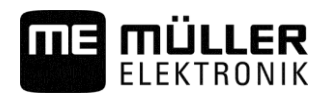

#### <span id="page-10-1"></span><span id="page-10-0"></span>**About these Operating Instructions 3**

#### **Who is the target user for these Operating Instructions? 3.1**

These Operating Instructions are intended for operators of seeders equipped with the DRILL-Control on-board integrated display/controller manufactured by Müller-Elektronik.

#### <span id="page-10-2"></span>**Scope of the instructions 3.2**

These instructions describe all of the functions that can be actuated with the on-board integrated display/controller. This means that some chapters may not be relevant for the operation of certain implements.

#### <span id="page-10-3"></span>**Directional information in these instructions 3.3**

All directional information in these instructions, such as "left", "right", "forward", "back", is relative to the movement direction of the vehicle.

#### <span id="page-10-4"></span>**Layout of operating instructions 3.4**

The operating instructions explain step by step how you can perform certain operations with the product.

We use the following symbols throughout these Operating Instructions to identify different operating instructions:

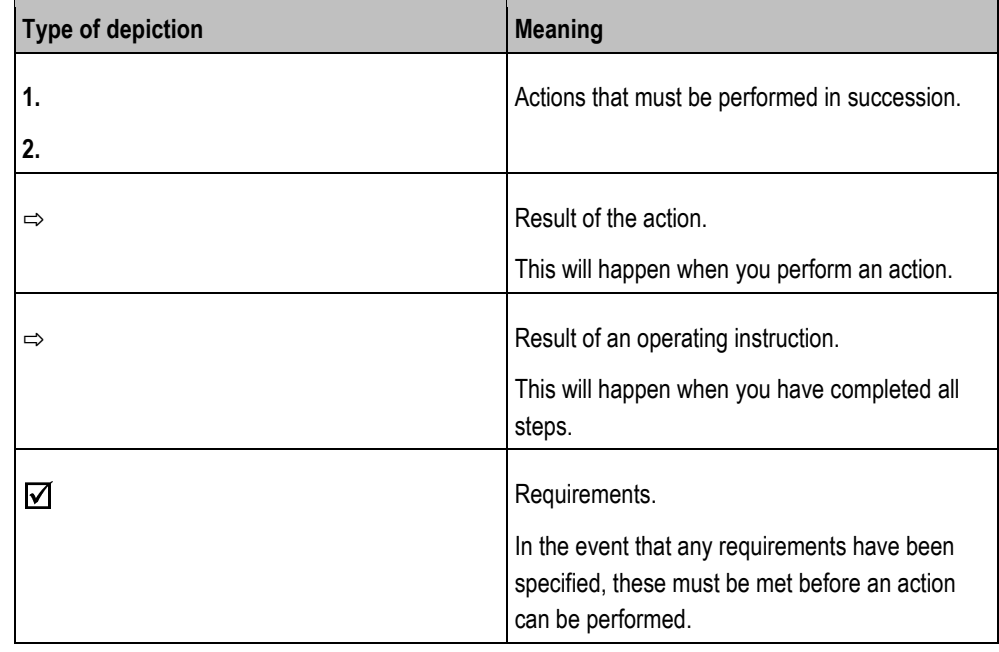

# <span id="page-10-5"></span>**3.5**

# **Layout of references**

If any references are given in these Operating Instructions, they will appear as: Example of a reference:  $[\rightarrow 11]$  $[\rightarrow 11]$ 

Layout of references

**3**

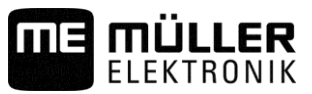

References can be identified by their square brackets and an arrow. The number following the arrow shows you on what page the section starts where you can find further information.

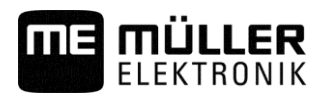

**4.1**

#### <span id="page-12-1"></span><span id="page-12-0"></span>**Mounting and installation 4**

# **Installing the on-board integrated display/controller**

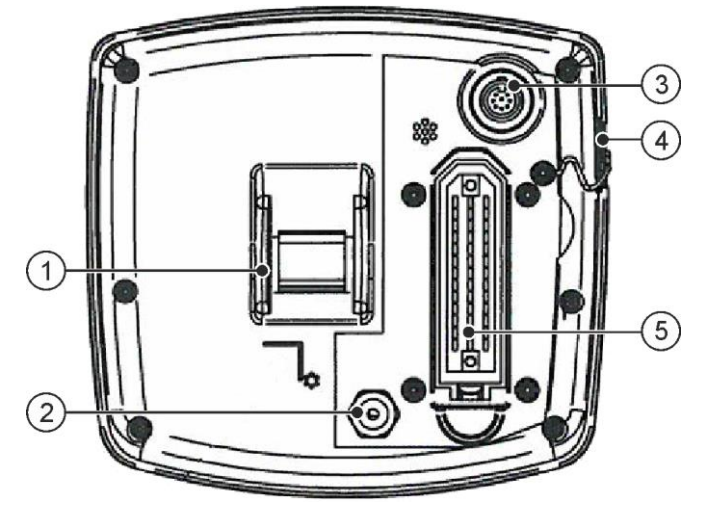

### *DRILL-Control - rear view*

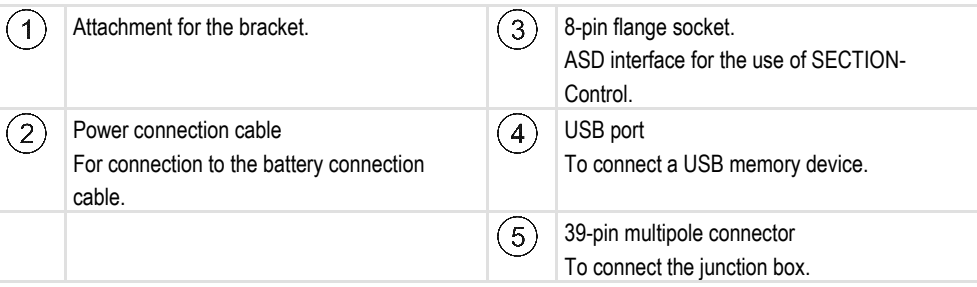

### **Procedure**

<span id="page-12-2"></span>**4.2**

- **1.** Screw the bracket onto the on-board integrated display/controller.
- **2.** Attach the bracket with the on-board integrated display/controller in the vehicle cab
- **3.** Connect the on-board integrated display/controller with the junction box.
- **4.** Connect the power connection cable with the battery connection cable.

# **Installing the sensors on the implement**

The following sensors can be installed on the implement:

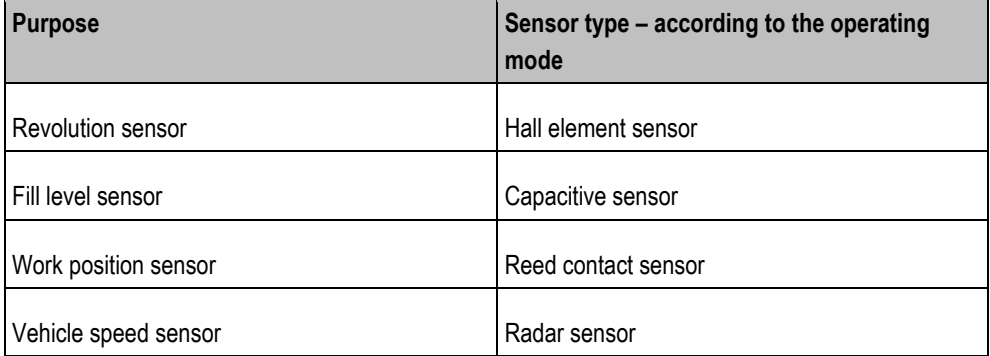

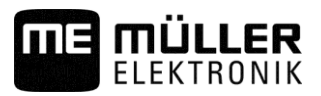

# <span id="page-13-0"></span>**4.2.1**

### **Installing the revolution sensors**

Hall element sensors are suitable as revolution sensors.

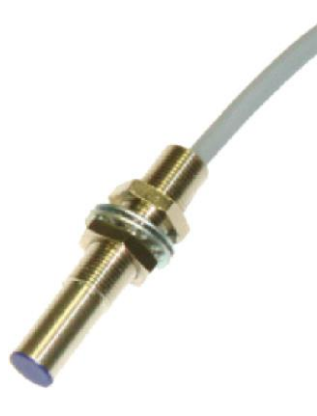

### **Functional principle**

The Hall element establishes a connection between the green and the white cable cores. To do so, the magnet must be held with the red side in front of the blue cap on the sensor.

### **Schematic overview**

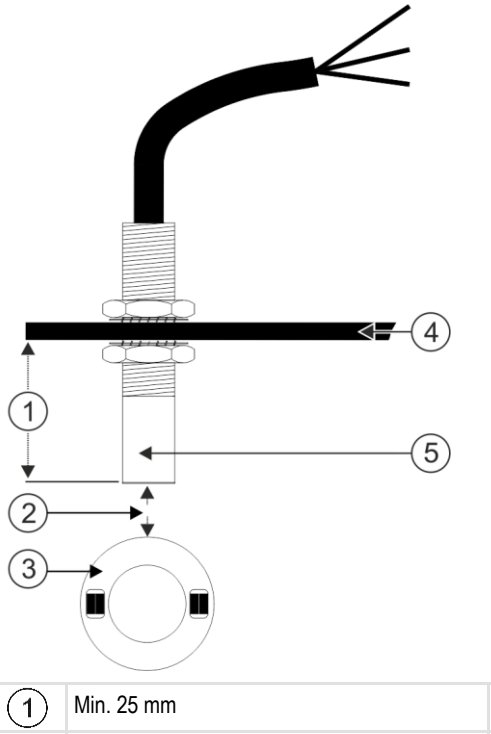

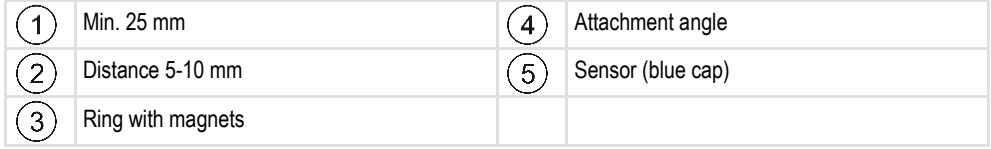

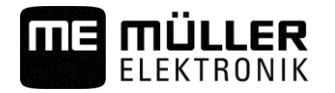

### **Connector pin assignment**

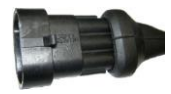

### **3-pin AMP connector**

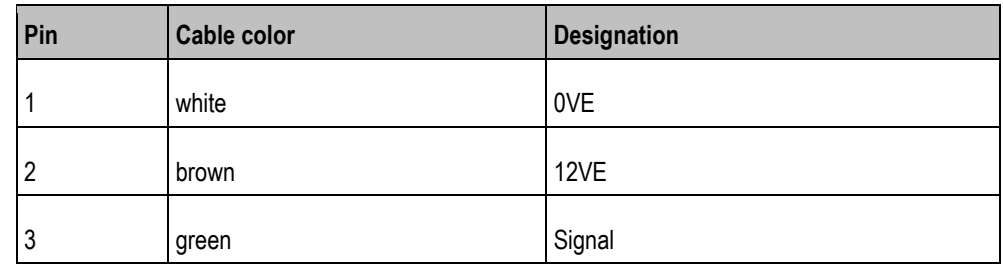

### **Spare part number**

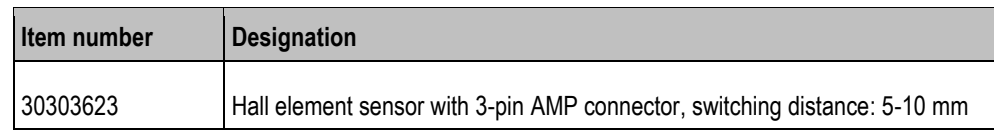

#### <span id="page-14-0"></span>**Installing the fill level sensor 4.2.2**

Capacitive sensors are suitable as fill level sensors.

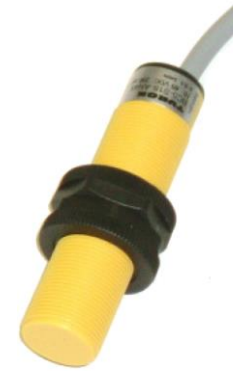

### **Functional principle**

A signal is sent when the flat upper side of the sensor is covered, e.g. with seed.

### **Schematic overview**

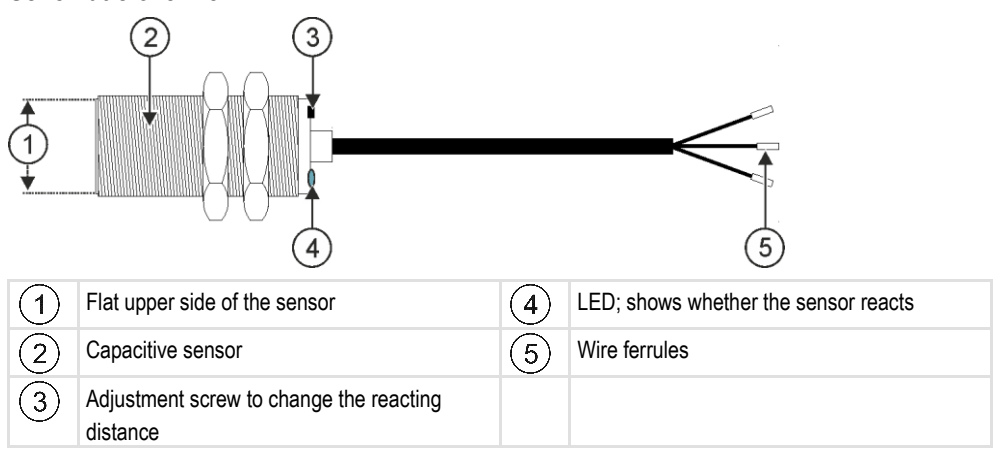

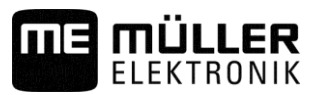

### **Connector pin assignment**

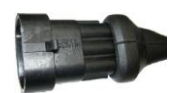

### **3-pin AMP connector**

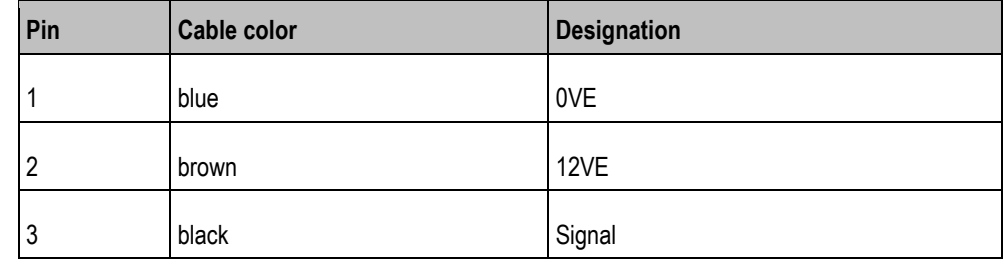

### **Spare part number**

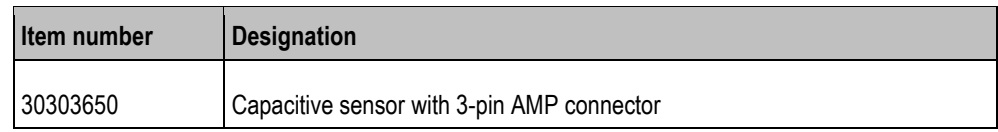

#### <span id="page-15-0"></span>**Installing the working position sensors 4.2.3**

Reed contact sensors are suitable as working position sensors.

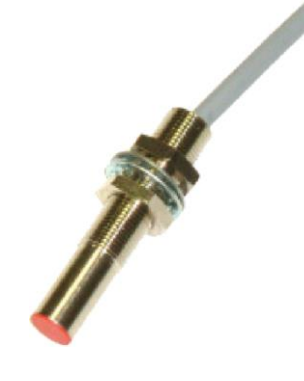

### **Functional principle**

A signal is sent when the red side of a magnet is held in front of the red cap of the sensor. This creates a connection between the signal wire and the ground wire of the sensor.

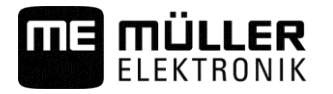

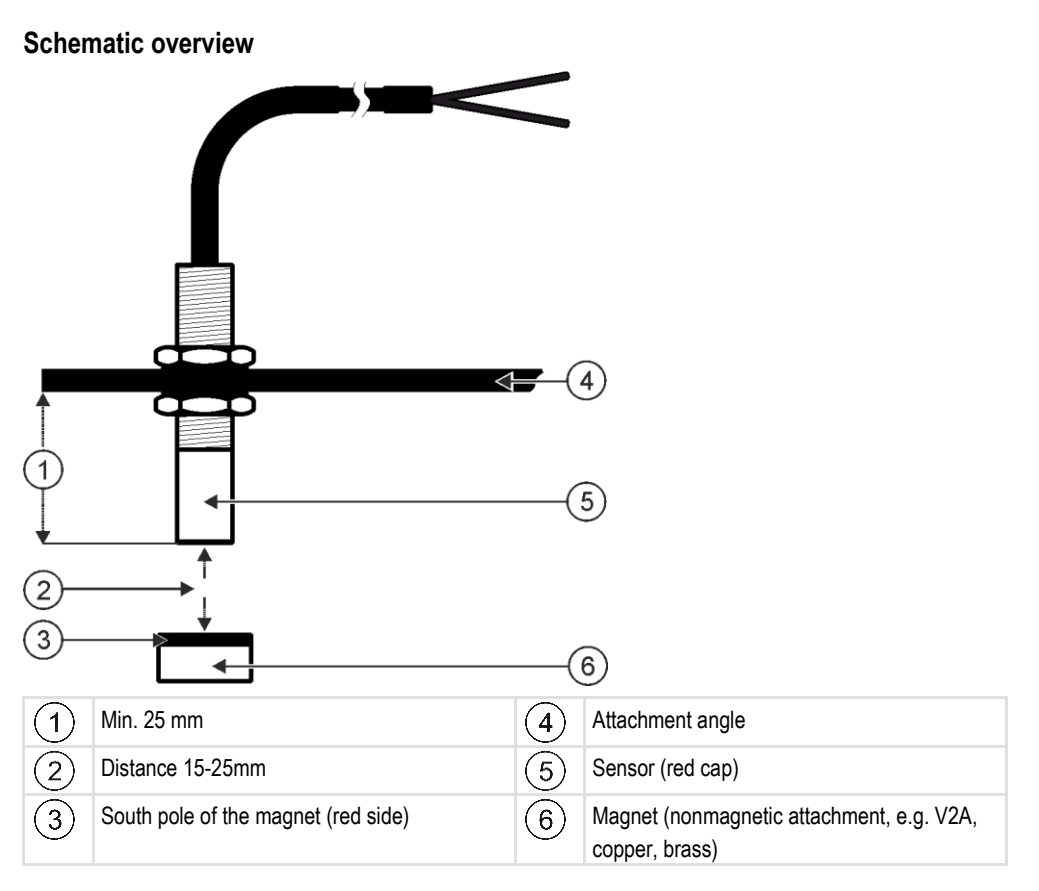

### **Connector pin assignment**

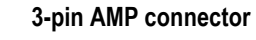

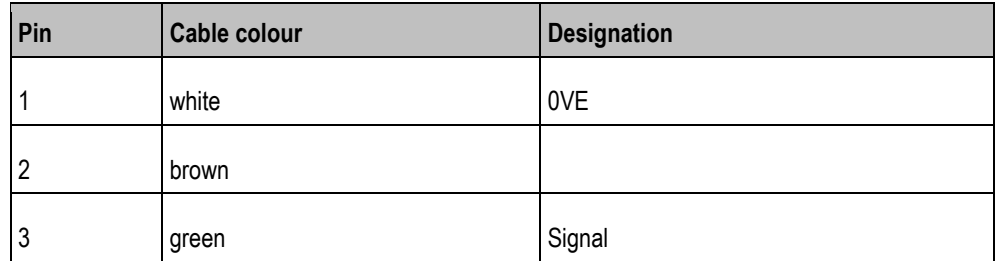

### **Spare part number**

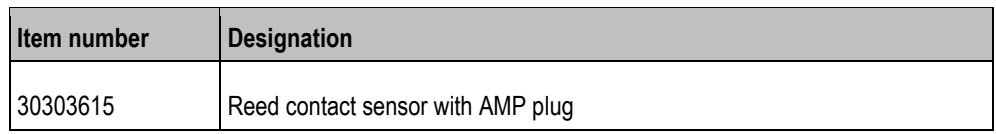

### <span id="page-16-0"></span>**4.2.4**

### **Installing the speed sensor**

Radar sensors are suitable as speed sensors.

Consult the operating instructions for the radar sensor to find out how it has to be installed.

Installing the sensors on the implement

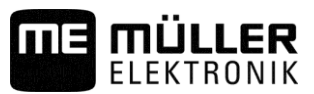

### **Spare part number**

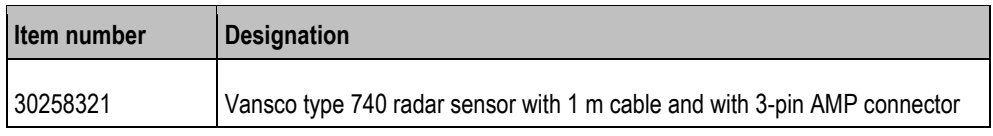

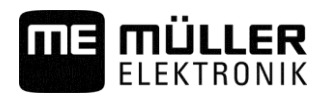

#### <span id="page-18-1"></span><span id="page-18-0"></span>**Basic control principles 5**

#### **Switching on the on-board integrated display/controller 5.1**

**Procedure**

<span id="page-18-2"></span>**5.2**

 $\boxtimes$  [You have installed the on-board integrated display/controller. \[](#page-12-1) $\rightarrow$  [13\]](#page-12-1)

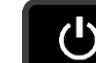

**1.** Switch on the on-board integrated display/controller.

 $\Rightarrow$  The work screen appears.

# **Layout of the work screen**

The work screen is the part of the screen where you can see the current status of the implement based on the icons shown. Depending on the implement equipment, not all of the icons are always shown.

### **Information on the metering drives**

In this area, you can see:

- **Ex**<sub>01</sub>  $\mathbf{51}$  k  $\circ$  / h a The seed rate for each connected metering drive. The number indicates which metering drive is meant. The current value is always shown here. 100%
- The changed target rate you have entered.

### **Information on the rows**

In this area, you can see:

▪ What is being spread in each row:

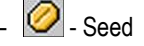

▪ Whether a tramline is being created on the right side or the left side of the implement:

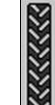

- The implement is creating a tramline on the side that is marked with this icon.

### **Information on the additional functions**

In this area, you can see if specific functions are activated.

- - The waterhole mode is activated. - The metering cells are being filled with seed. Both bout markers are being used. The left bout marker is being used. The right bout marker is being used.
	- No bout marker is being used.

**5**

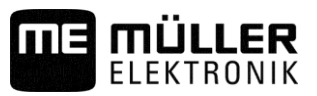

- The left bout marker is being used and the change mode of the bout marker is activated.

- 
- The right bout marker is being used and the change mode of the bout marker is activated.
- $\mathbb{Z}$  The obstacle mode is activated.
- A hopper has issued an alarm.
- **The Land**<br> **Thurman**<br>
88888888 The implement is in working position.
- The early stop function is activated.

### **Status information**

6

In this area, you can see:

- **EXED** The current speed of the implement.
- Ø **•**  $\mathbb{E}$  The current speed of the fan. The number indicates which fan is meant.
- **EXECUTE:**<br>- Whether a tramline is being created.
	- Whether tramline control is deactivated.
- $\mathbf{10}$  Which track you are currently driving on.

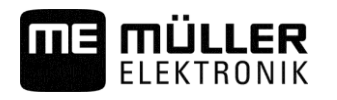

Setting the date / time **6** 

### <span id="page-20-0"></span>**Configuring the basic settings of the on-board integrated display/controller 6**

<span id="page-20-3"></span><span id="page-20-2"></span><span id="page-20-1"></span>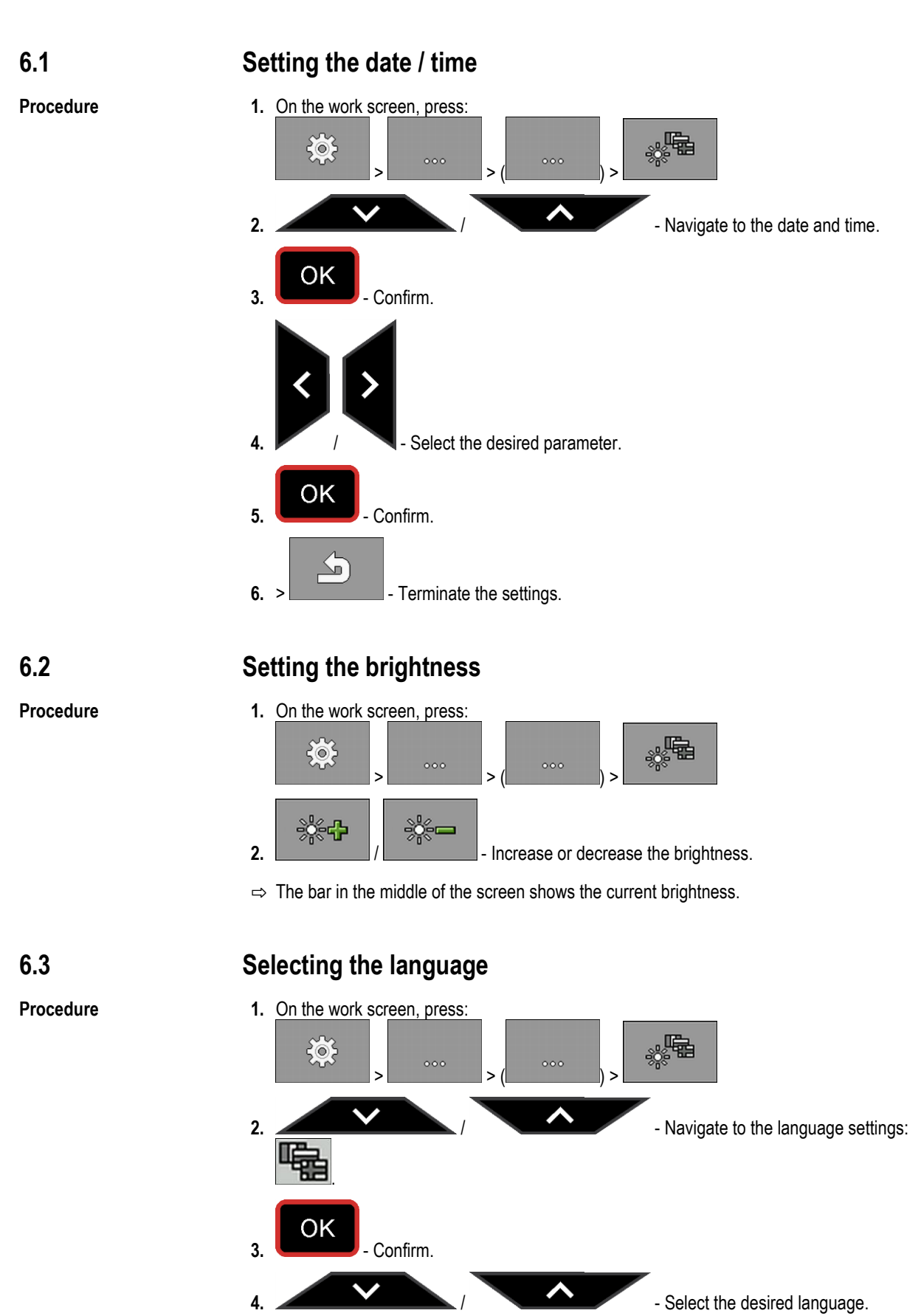

**6**

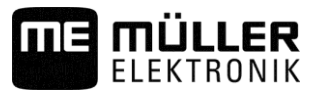

OK **5.** Confirm.

 $\Rightarrow$  You have selected the desired language.

⇨ When you exit the screen, the on-board integrated display/controller is restarted.

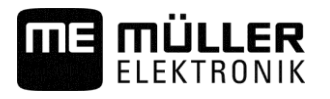

#### <span id="page-22-1"></span><span id="page-22-0"></span>**Operating the implement on the field 7**

#### **Setting target rate 7.1**

On the "**Settings / Metering Unit**" screen, you can configure or view the following parameters for each metering unit:

- "**Metering Unit**" Defines the currently selected metering unit. ▪ "**Target rate**" Defines how much seed or fertilizer should be spread per hectare. ▪ "**Min. Speed**" Defines the minimum speed that is required for application. ▪ "**Max. Speed**"
	- Defines the maximum possible speed for spreading. ▪ "**Calibration Factor**"

For a seeder, defines how much seed or fertilizer is spread per rotation of the metering shaft.

▪ "**Adjustment**" [Defines by how much percent the target rate should be changed when you change it manually](#page-24-1)  during the application.  $[$   $\rightarrow$  [25\]](#page-24-1)

<span id="page-22-3"></span>**Procedure**

**Procedure**

**1.** On the work screen, press:

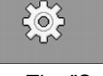

⇨ The "**Settings / Metering unit**" screen appears.

**2.** Configure the parameters.

#### <span id="page-22-2"></span>**Performing a calibration 7.2**

The operating instructions of the implement explain when to perform a calibration.

You can only perform a calibration when the machine is ready for operation.

- $\boxtimes$  You have prepared the implement and its metering drives for calibration as described in the operating instructions from the implement manufacturer.
- $\boxtimes$  The hopper is filled with a sufficient quantity of seed or fertilizer. Do not fill the hopper all the way, so that it is easier to remove or adjust a metering roll if necessary.
- $\boxtimes$  The implement is at a standstill.
- **1.** On the work screen, press:

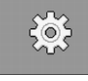

- ⇨ The "**Settings / Metering unit**" screen appears.
- **2.** Select the metering unit for which you want to perform the calibration test.
	- $\Rightarrow$  You can see the currently selected metering unit by the number in the upper area of the screen.
- **3.** Enter the target rate with which you want to work later.  $[\rightarrow 23]$  $[\rightarrow 23]$
- **4.** Press the function key of the metering drive for which you want to perform the calibration: e.g.:

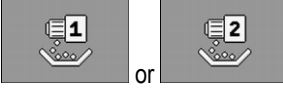

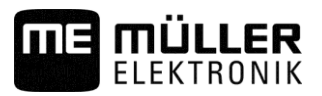

⇨ The "**Calibration**" screen appears.

**5.** In the input box under the text "**Speed correct?**", enter the speed you want to use later on when seeding.

**6.**  $\blacksquare$  Fill the metering cells with seed or with fertilizer.  $\Rightarrow$  The metering cells turn for several seconds.

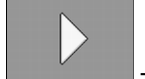

- **7.**  $\blacksquare$  Start the calibration.
- **8.** Start the calibration on the implement. Proceed as described in the operating instructions from the implement manufacturer.
- **9.** Wait until the required quantity has been applied.
- **10.** Terminate the calibration on the implement. Proceed as described in the operating instructions from the implement manufacturer.
	- ⇨ A screen appears on the monitor with the text: "**3. Quantity**".
	- $\Rightarrow$  The job computer calculates a weight from the data available and displays it in the field next to the text "**3.Quantity**". It is possible that the displayed weight is different than the calibration weight.
- **11.**Weigh the seed that was applied during the calibration.
- **12.**Enter the weight in the field next to the text "**3. Quantity**".
	- $\Rightarrow$  The job computer calculates the minimum and the maximum speed at which these target rates are possible using the selected metering roll.
- $\Rightarrow$  The job computer saves all of the data on the product in the product database.

#### <span id="page-23-0"></span>**Filling metering cells with seed 7.3**

To be able to spread seeds from the beginning and avoid blank spots at the start of the field, you must fill the metering cells of the seeder before you start driving. You can also use the pre-metering function.

**Procedure**

**1.** On the work screen, press

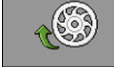

- $\Rightarrow$  As long as the metering cells are being filled, the following icon appears on the work screen:
- **2.** Only start driving once the icon is turned off.

# **Start seeding**

**Procedure**

<span id="page-23-1"></span>**7.4**

- $\boxtimes$  The implement is moving.
- $\boxtimes$  The implement is lowered.
- $\boxtimes$  The metering cells are filled with seed.
- $\boxtimes$  The fan has reached the minimum revolution speed.

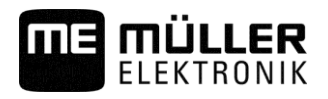

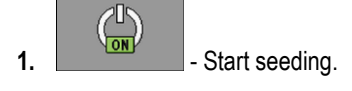

<span id="page-24-0"></span>**7.5**

### **Stop seeding**

**Procedure**

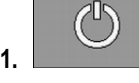

- **1.**  $\blacksquare$  Stop seeding.
	- $\Rightarrow$  On the work screen, the following message appears: "Application is stopped."
- $\Rightarrow$  All of the metering drives are stopped.

## <span id="page-24-1"></span>**7.6**

**Adjusting the target rate during operation** You can adjust the target rate while working.

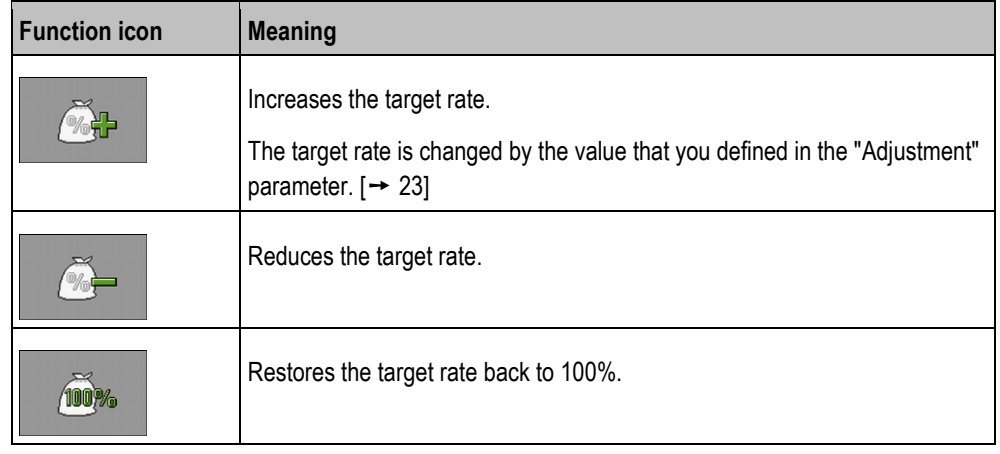

### **Procedure**

- You have [defined \[](#page-22-1)➙ [23\]](#page-22-1) the "**Target Rate**" and "**Adjustment**" parameters.
- **1.** On the work screen, press:

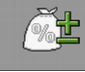

 $\Rightarrow$  Function icons for the adjustment of the target rate appear.

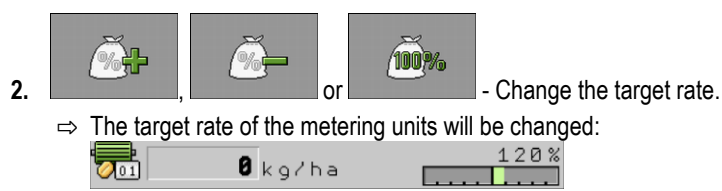

 $\Rightarrow$  The job computer regulates the seeding according to the new target rate.

#### <span id="page-24-2"></span>**Using tramline control 7.7**

The job computer can help you to create tramlines for the tires of other vehicles, for example, a sprayer.

A tramline is created by closing the seed tubes to the seeding coulters. This creates an area behind the implement where there is no seeding.

When the tramline control is activated, the tracks are counted to create the tramlines for the defined tracks. The tracks are counted as soon as the implement is lifted out of the soil.

**7**

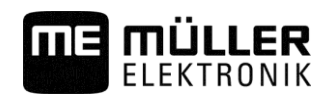

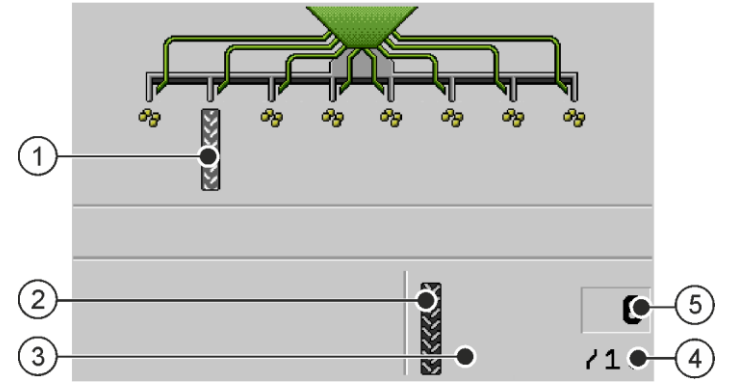

*Areas on the work screen that are relevant for the creation of tramlines*

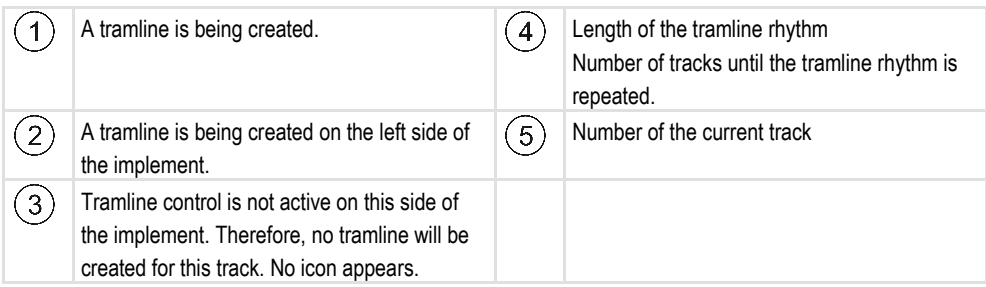

### **Procedure**

### **1.** On the work screen, press:

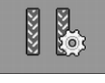

- $\Rightarrow$  You can change the number of the track.
- $\Rightarrow$  You can configure the tramline control.

<span id="page-25-0"></span>**7.7.1**

### **Procedure**

### **Configuring the tramline control**

To configure tramline control, proceed as follows:

- **1.** Determine the implement type.  $[$   $\rightarrow$  [26\]](#page-25-1)
- **2.** Select a tramline rhythm.  $[\rightarrow 27]$  $[\rightarrow 27]$

#### <span id="page-25-1"></span>**Determining the machine type 7.7.2**

If you are working with a seeder with tramline control, you have to know where and how many tramline mechanisms are installed on your seeder. The following overview shows how tramline mechanisms can be installed on your seeder.

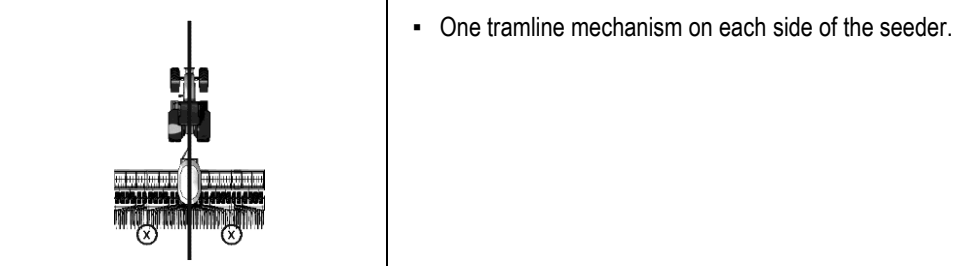

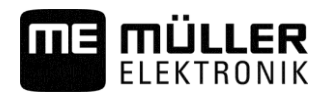

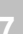

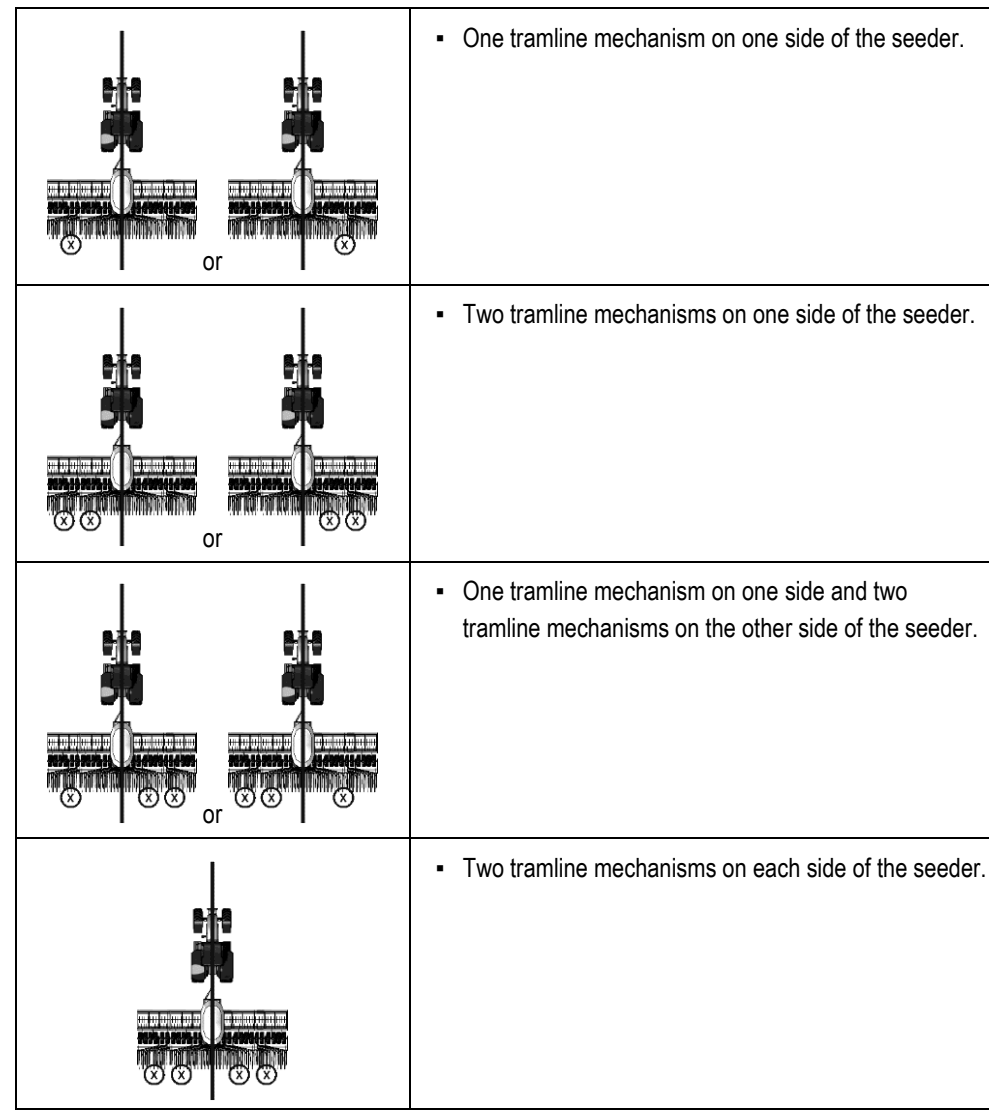

<span id="page-26-0"></span>**7.7.3**

# **Selecting tramline rhythm**

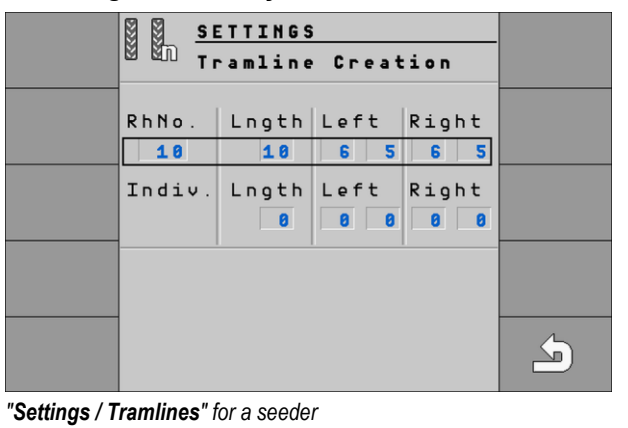

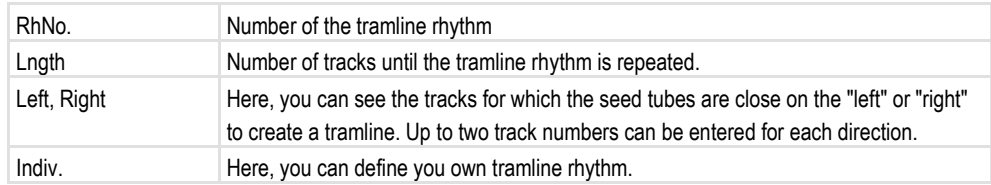

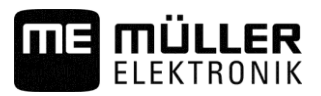

This is how to select the proper tramline rhythm:

- $\boxtimes$  You know the working width of your implement.
- $\boxtimes$  You know the working width of your sprayer.
- $\boxtimes$  You know which side of your seeder is used to create tramlines and how many tramline mechanisms your seeder has on each side.  $[→ 26]$  $[→ 26]$
- **1.** Decide whether you want to start working on the left or the right field edge.
- **2.** Perform the following calculation: *Working width of the sprayer:Working width of the seeder e.g.: 12:3=4; 15:3=5 or 20:3=6.67*
	- $\Rightarrow$  The following results are possible: Even numbers (2; 4; 6; etc.), uneven numbers (3; 5; 7; etc.) and decimals (1.5; 4.5; 5.33; etc.)
	- $\Rightarrow$  Depending on the result, you have to select a different tramline rhythm. You can find the results in the "Results of the calculation" column in the following chapters.
- **3.** Find out which chapter contains the proper tramline rhythm for you.
	- $\Rightarrow$  Even numbers [Even tramline rhythms \[](#page-27-0) $\rightarrow$  [28\]](#page-27-0)
	- $\Rightarrow$  Uneven numbers [Uneven tramline rhythms \[](#page-31-0) $\rightarrow$  [32\]](#page-31-0)
	- $\Rightarrow$  Decimal numbers [Special tramline rhythms \[](#page-32-0) $\rightarrow$  [33\]](#page-32-0)
- **4.** Select the table with the proper rhythm numbers in the chapters mentioned in step 3. The tables can differ depending on the side of the seeder that is used to create the tramlines, the number of tramline mechanisms on the seeder and the working start.
- **5.** On the work screen, press:

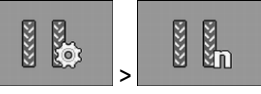

⇨ "**Settings / Tramlines**" screen appears.

**6.** Select the proper rhythm number.

OR

Enter an individual tramline rhythm if the rhythm number indicated in the table is "999".  $[\rightarrow 36]$  $[\rightarrow 36]$ 

 $\Rightarrow$  You can start working.

### <span id="page-27-0"></span>**Creating an even tramline rhythm**

Two even tramline rhythms can be created during one or two passes.

- In one pass if the tramlines are created on both sides of the seeder.
- In two passes if the tramlines are created on one side of the seeder and a tramline mechanism is installed on the side.
- In one pass if the tramlines are created on one side of the seeder and two tramline mechanisms are installed on the side.

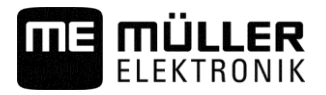

### **Creating tramlines on both sides of the seeder simultaneously**

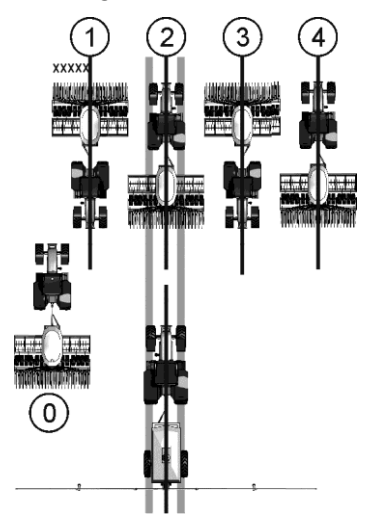

- The figure shows the 4S tramline rhythm.
- $\blacksquare$  The tramlines are created during track 2. (ex.: working width of the sprayer = 12 m, working width of the seeder  $= 3$  m)
- Track 0 must be performed separately. To avoid overlapping, use the "Half width shutoff system" function.
- The tramline control must be deactivated for track 0.

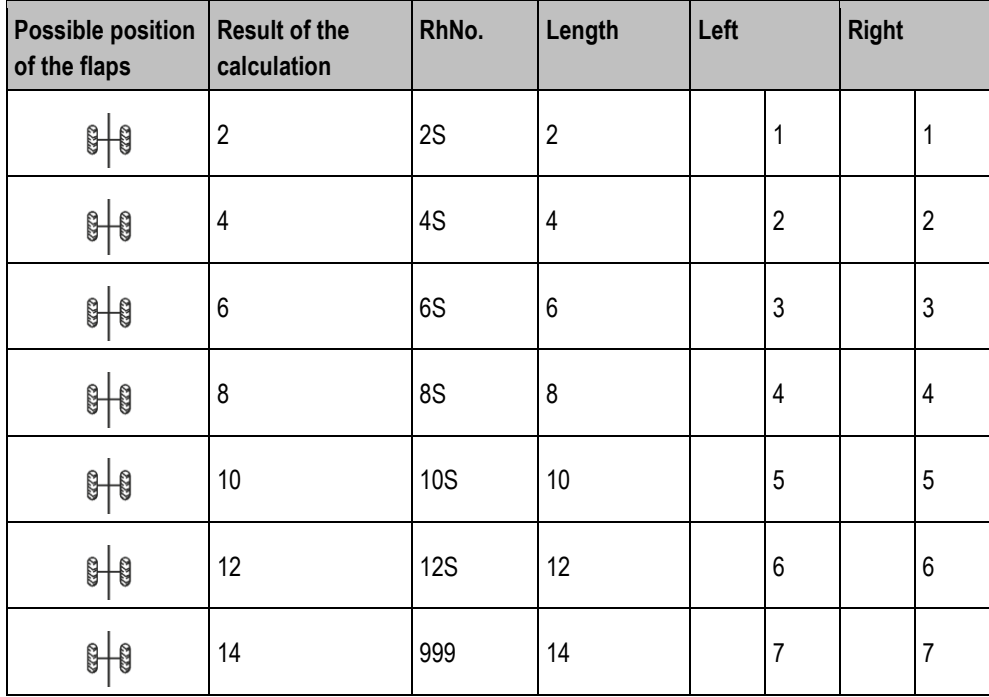

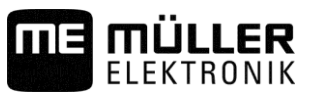

### **Creating tramlines on one side of the seeder and with only one tramline mechanism**

### **Example**

**7**

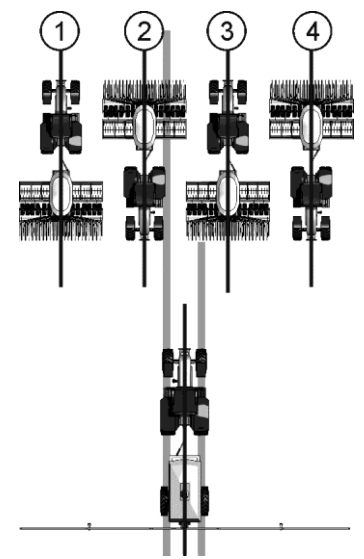

- The figure shows an individual tramline rhythm.
- The tramlines are created during tracks 2 and 3. (ex.: working width of the sprayer = 12 m, working width of the seeder = 3 m)

### **Working start at the left field edge**

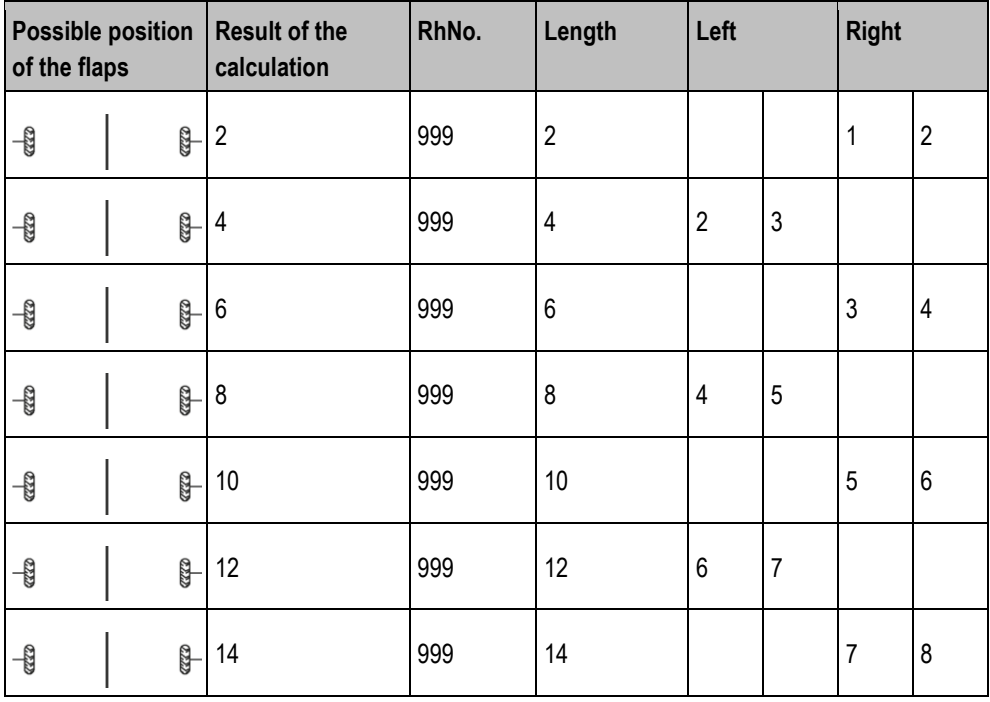

**Working start at the right field edge**

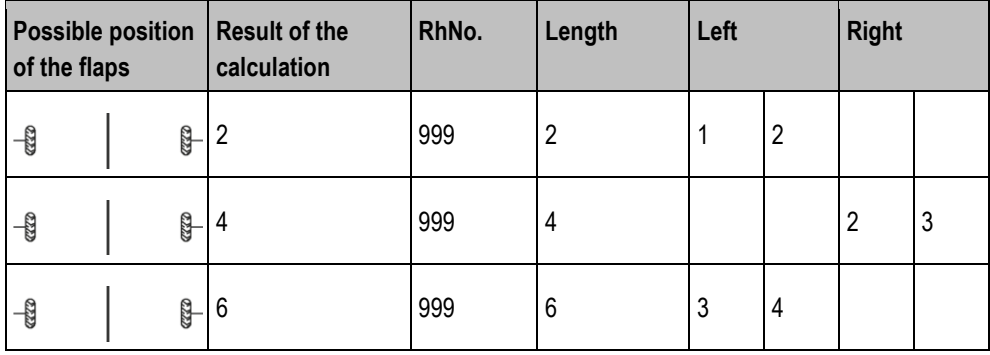

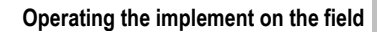

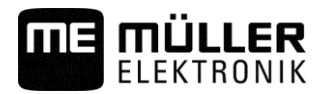

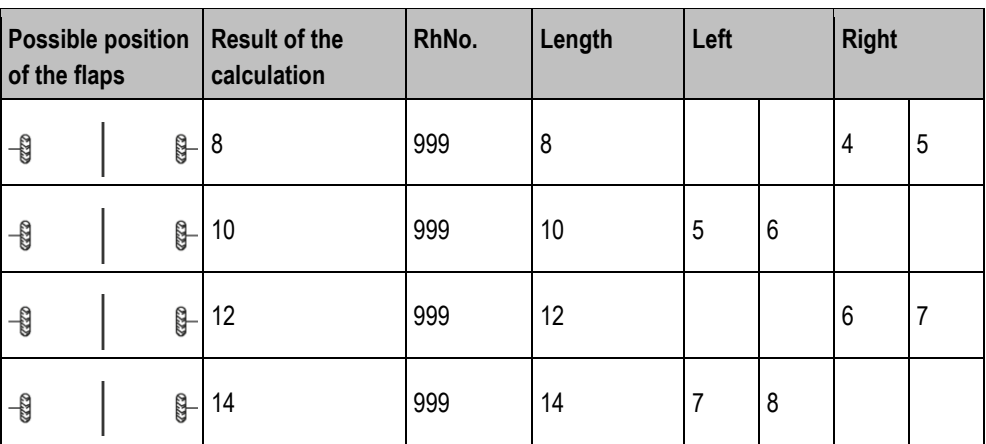

### **Creating tramlines on one side of the seeder and with two tramline mechanisms**

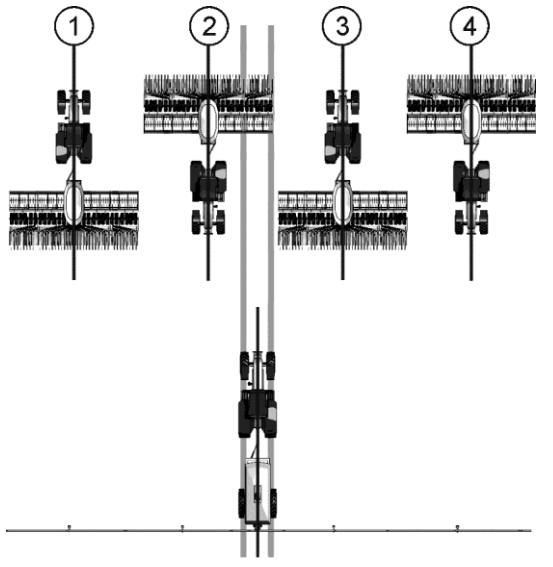

- The figure shows an individual tramline rhythm.
- $\blacksquare$  The tramlines are created during track 2. (ex.: working width of the sprayer = 24 m, working width of the seeder  $= 6$  m)

### **Working start at the left field edge**

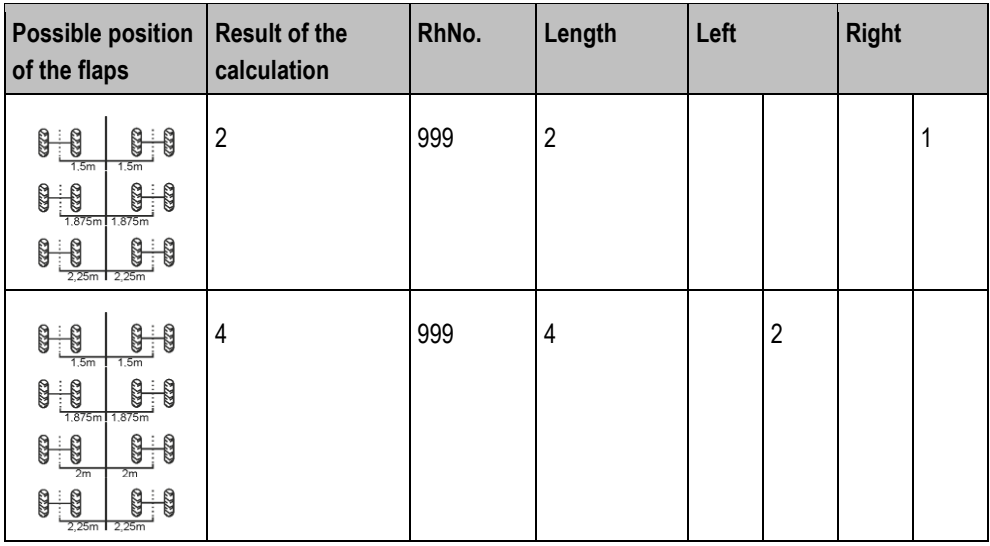

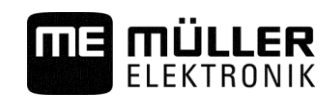

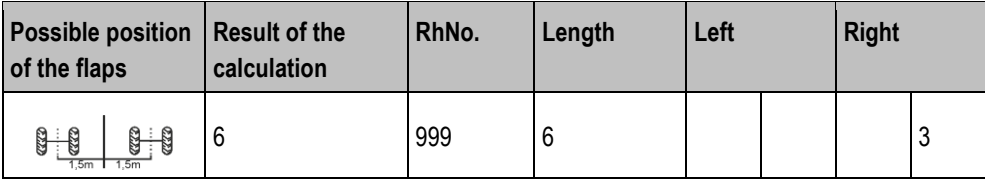

### **Working start at the right field edge**

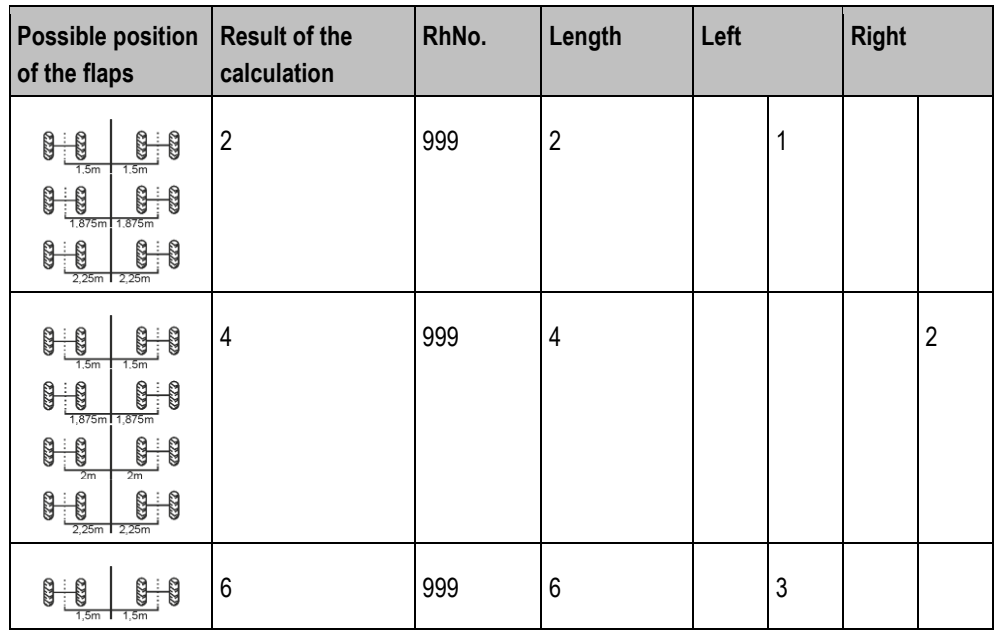

### <span id="page-31-0"></span>**Creating uneven tramline rhythms**

Uneven tramline rhythms are always created in one track. Uneven tramline rhythms can only be created if the tramlines are created with both sides of the seeder.

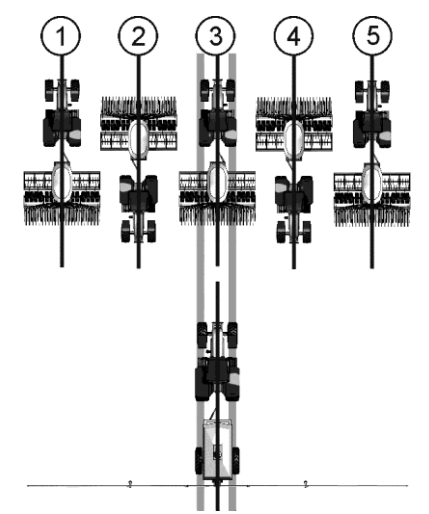

- The figure shows tramline rhythm 5.
- **•** The tramlines are created during track 3. (ex.: working width of the sprayer = 15 m, working width of the seeder  $= 3$  m)

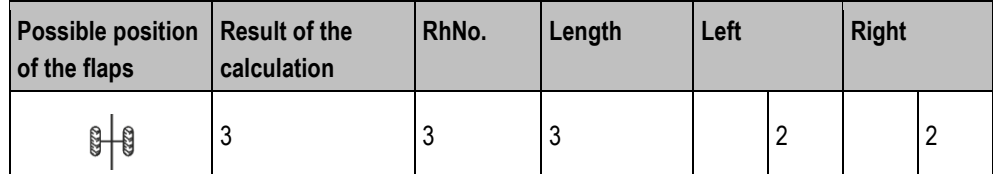

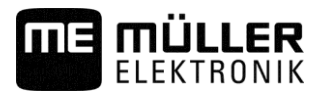

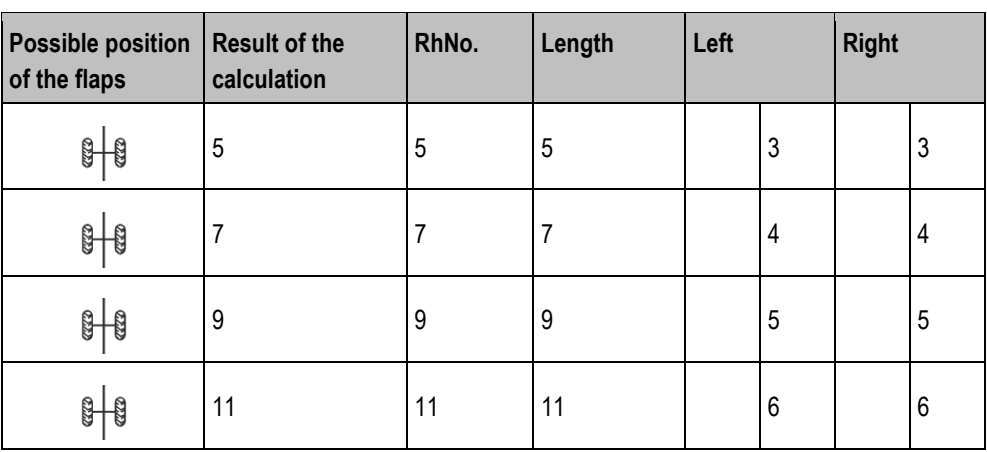

### <span id="page-32-0"></span>**Creating special tramline rhythms**

Special tramline rhythms are always created in four tracks. Special tramline rhythms can only be created if the tramlines are created with both sides of the seeder.

- There is one tramline mechanism on one side of the seeder and two tramline mechanisms on the other side of the seeder.
- Two tramline mechanisms are installed on both sides of the seeder.

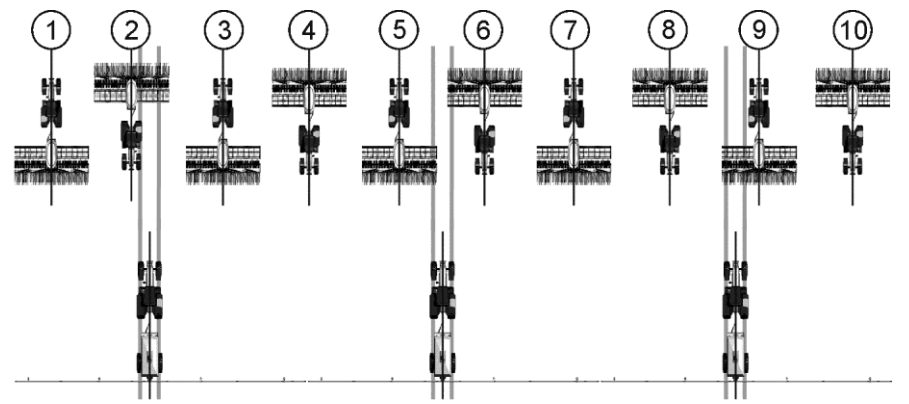

- The figure shows tramline rhythm 20.
- The tramlines are created during tracks 2, 5, 6 and 9. (ex.: working width of the sprayer = 20 m, working width of the seeder  $= 6$  m)

### **Working start at the left field edge**

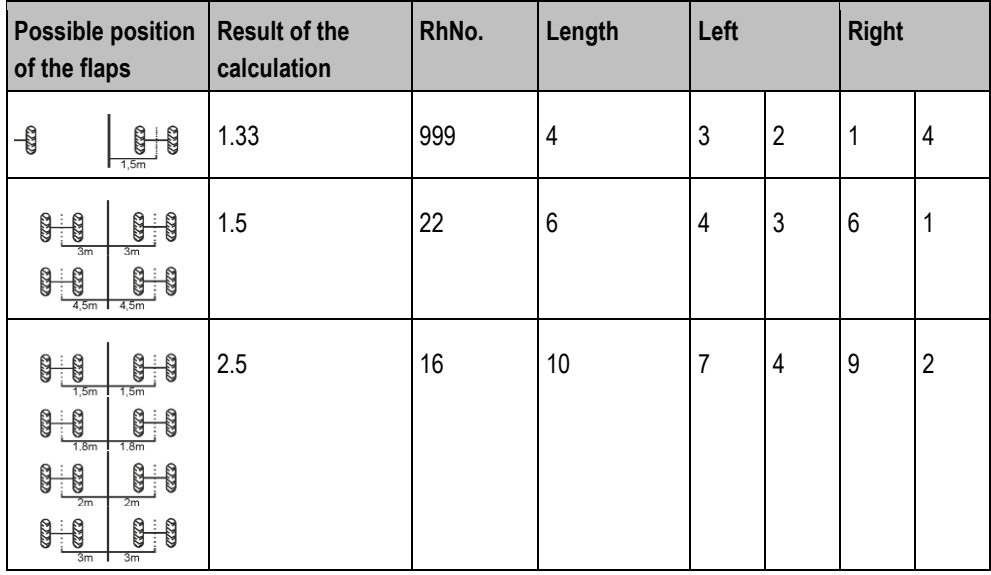

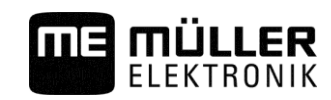

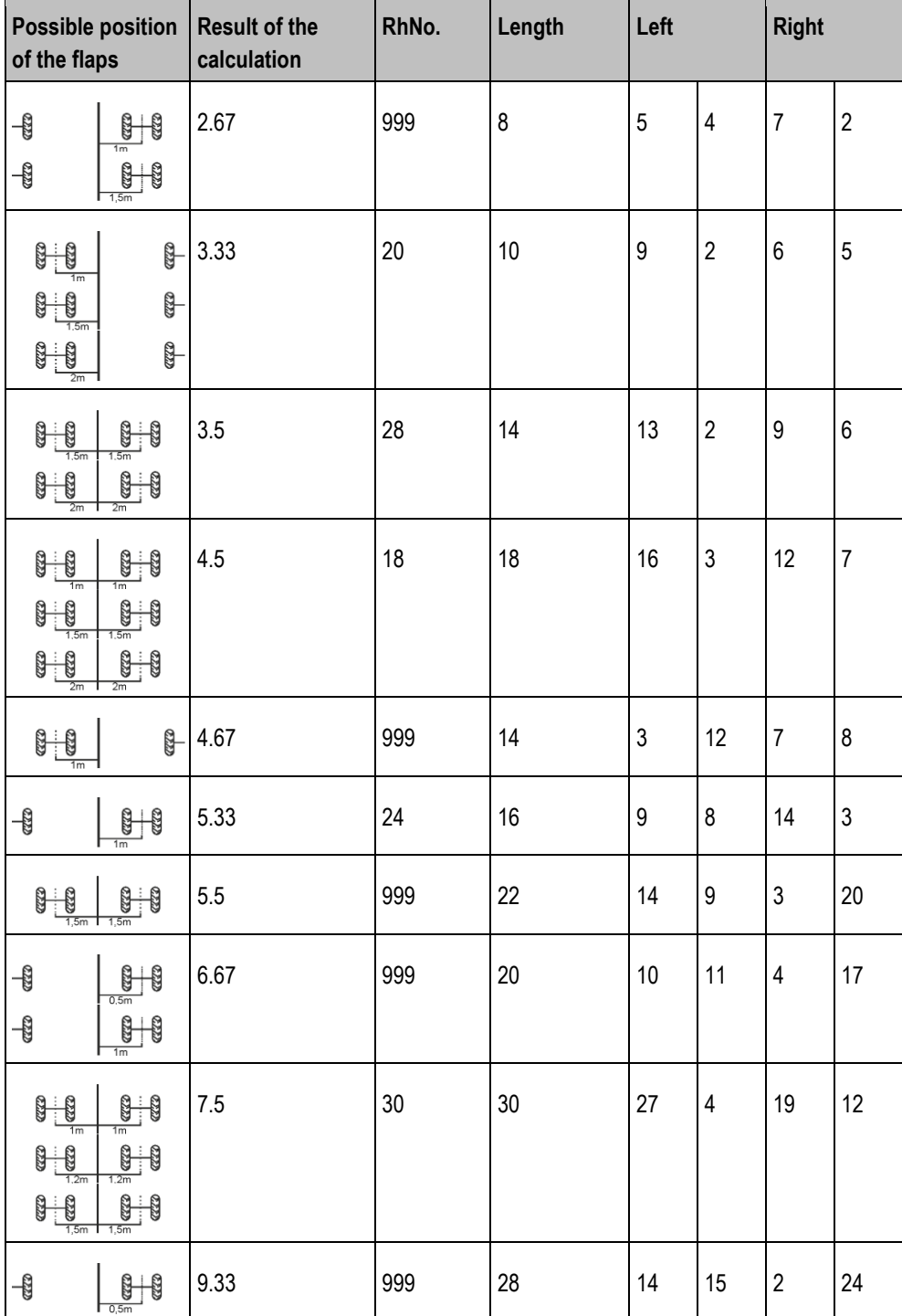

### **Working start at the right field edge**

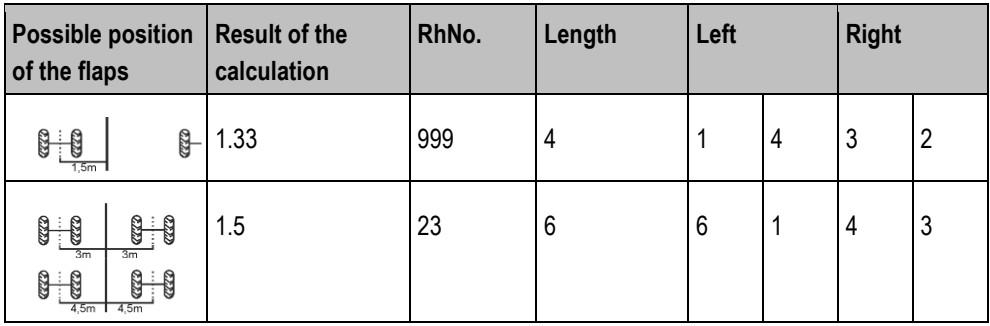

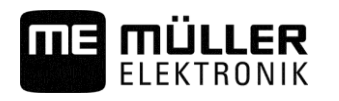

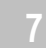

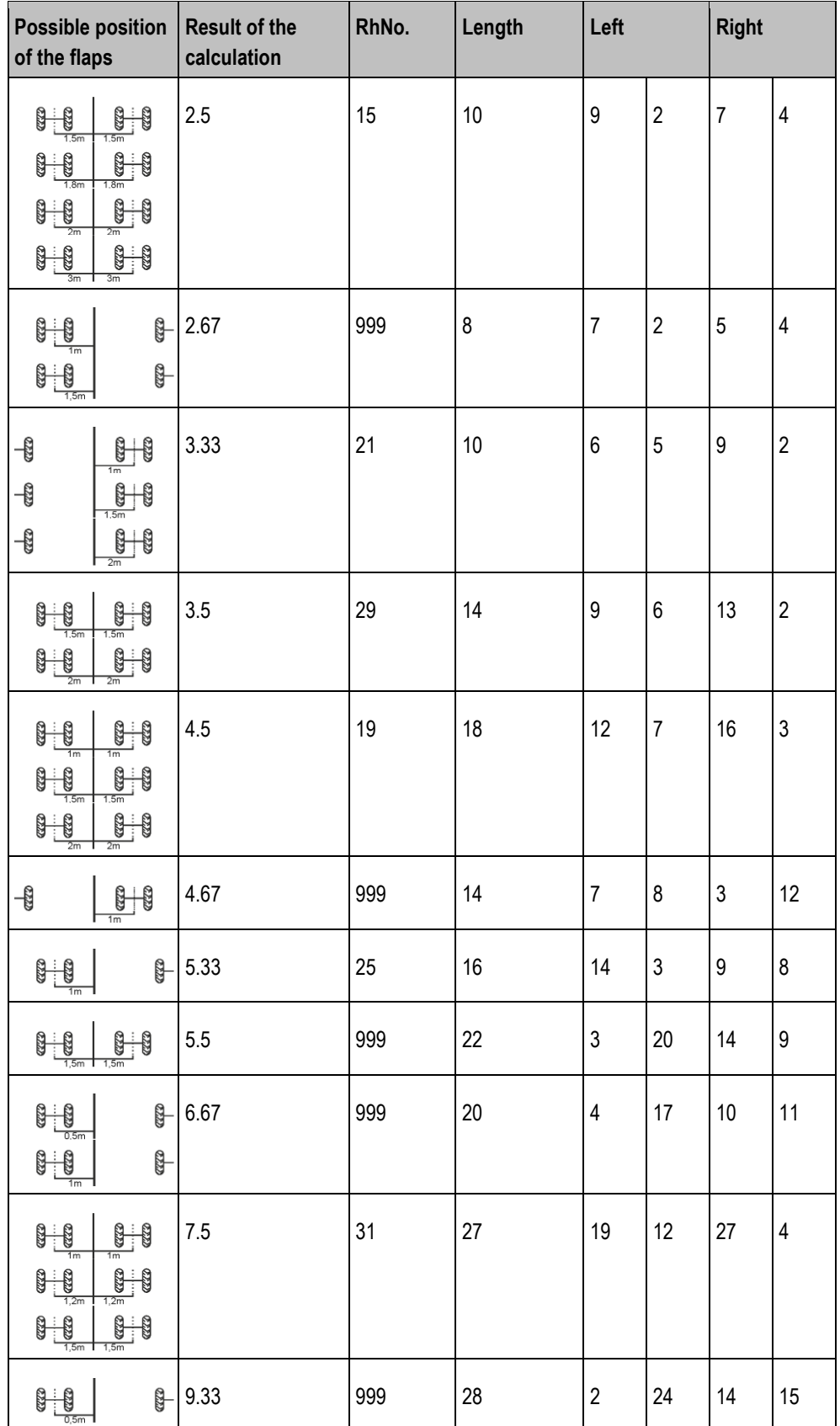

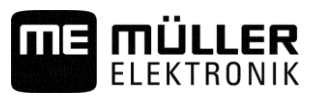

<span id="page-35-1"></span><span id="page-35-0"></span>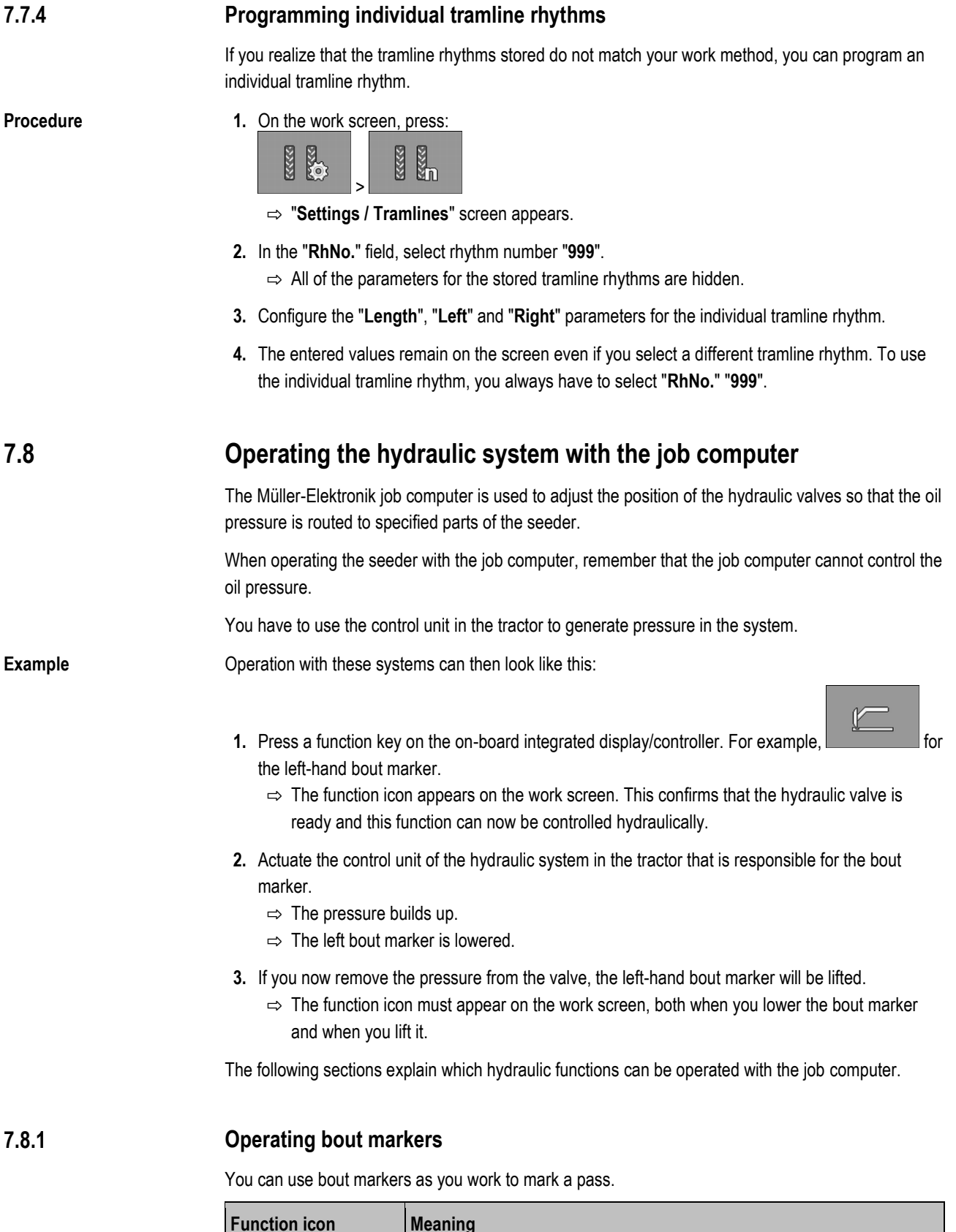

<span id="page-35-2"></span>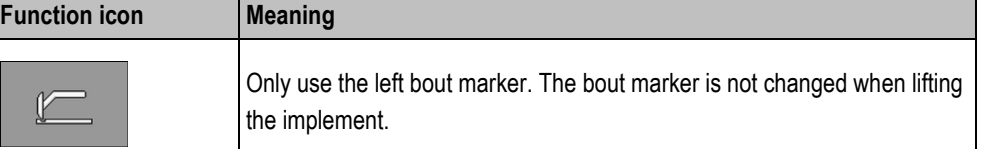

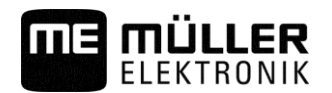

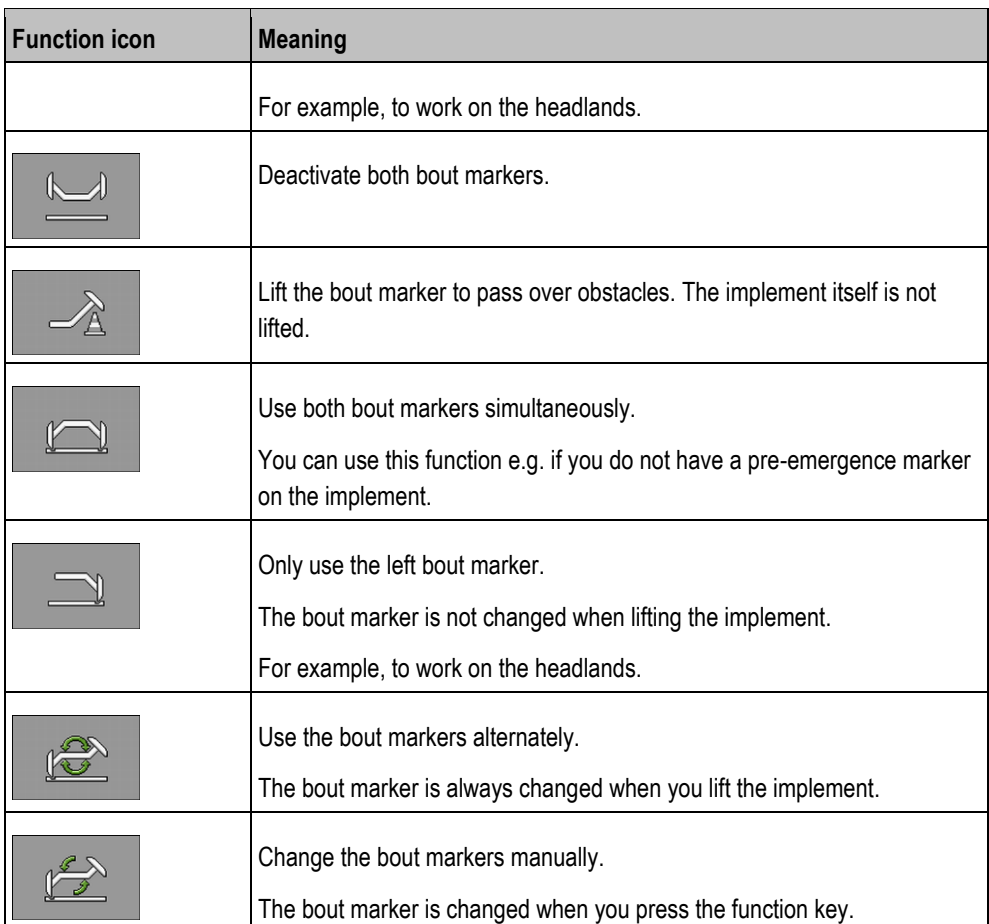

### **1.** On the work screen, press:

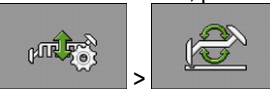

**2.** Select the side on which the bout marker should be lowered first. To do so, press:

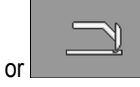

- $\Rightarrow$  On the work screen, you can see which bout marker is lowered.
- **3.** Activate the automatic control of the bout markers with:
	-
- **4.** Press again to switch between the left and the right bout markers.
- ⇨ Depending on the settings, an icon for the bout marker appears on the work screen.

#### <span id="page-36-0"></span>**Using the waterhole mode 7.8.2**

You can lift or lower the implement while working without interruption. By doing so, you prevent:

▪ The implement from sinking into a puddle.

 $\Rightarrow$  The left bout marker is lowered.

- A new track from being counted.
- The tramline from being switched.

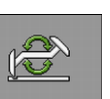

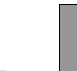

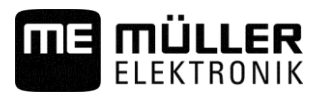

- $\boxtimes$  The implement is lowered.
- **1.** On the work screen, press:

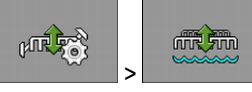

 $\Rightarrow$  The icon for the waterhole mode appears on the work screen

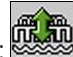

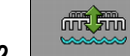

**2.**  $\begin{bmatrix} \bullet & \bullet & \bullet & \bullet \\ \bullet & \bullet & \bullet & \bullet \end{bmatrix}$  - Terminate the waterhole mode.

 $\Rightarrow$  The icon for the waterhole mode disappears.

#### <span id="page-37-1"></span><span id="page-37-0"></span>**Viewing results 7.9**

#### **Results 7.9.1**

The "**Results**" screen shows how much of each product you have spread and on which area.

You can reset the counters on this screen before starting work.

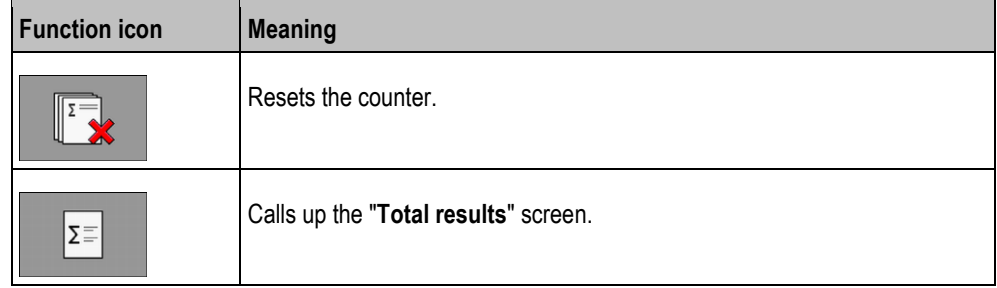

There are the following counters:

- **"Area"** Area on which the implement was in working position.
- **"Quantity"** Applied quantity.

**Procedure**

**1.** On the work screen press:

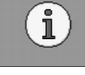

⇨ The "**Results**" screen will appear.

#### <span id="page-37-2"></span>**Total results 7.9.2**

On the "**Total results**" screen, you see the counter that documents the work performed since the initial startup of the job computer.

There are the following counters:

- **"Service hours"** Time for which the job computer is switched on.
- **"Total time"** Time for which the job computer was spreading.
- **"Total distance"** Processed distance.
- **"Total area"** Processed area.
- **"Total quantity" -** For each metering drive.

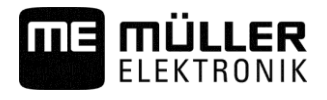

**1.** On the work screen, press:

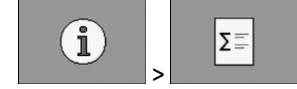

⇨ "**Total results**" screen appears.

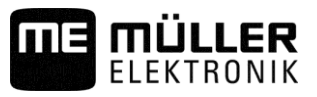

#### <span id="page-39-1"></span><span id="page-39-0"></span>**Configuring the on-board integrated display/controller for work 8**

#### **Selecting and configuring the speed source 8.1**

You must enter the source from which the on-board integrated display/controller obtains the current speed. The configuration procedure can differ depending on the speed source.

### **Possible speed sources**

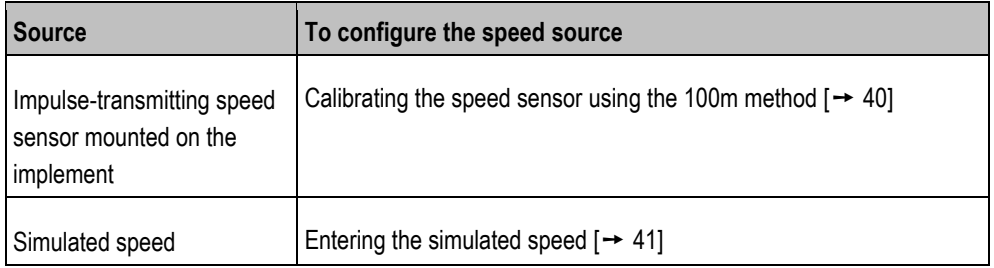

#### <span id="page-39-2"></span>**Calibrating the speed sensor with the 100m method 8.1.1**

When calibrating the speed sensor with the 100m method, you determine the number of pulses received by the speed sensor in a distance of 100m. When you know the amount of impulses, the job computer can calculate the current speed.

After the first calibration, you can enter the number of impulses manually as a value for the "**Calibration factor**" parameter.

#### **Procedure**

**8**

- **1.** Drive the implement onto the field.
- **2.** Mark the tire position on the ground. For example with a stone.
- **3.** Measure a straight route of 100 m and mark the end.
- **4.** On the work screen, press:

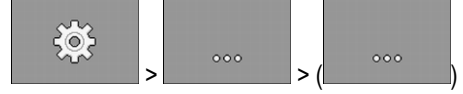

- ⇨ "**Settings / Speed**" screen appears.
- **5.** In the "**Speed source**" parameter, select the "**Implement**" value

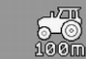

**6. 200 - Call up the "Calibration"** screen.

⇨ "**Calibration**" screen appears.

- **7. .** Start the calibration.
- **8.** Travel the marked route.

⇨ During travel, the counted impulses are displayed in the "**No. of impulses**" field.

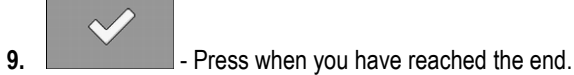

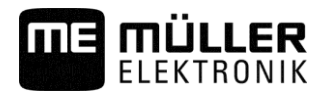

#### <span id="page-40-0"></span>**Entering the simulated speed 8.1.2**

To test the proper functioning of a sensor, you can simulate a speed.

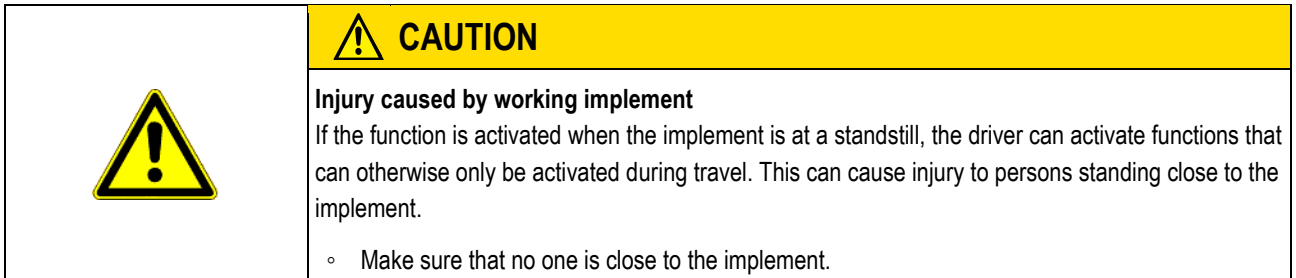

**Procedure**

**1.** On the work screen, press:

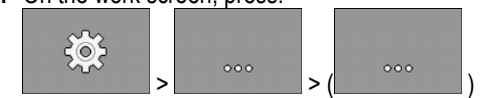

⇨ The "**Settings / Speed**" screen appears.

- **2.** In the "**Speed Source**" parameter, select the value "**Simulation**".
- **3.** In the "**Sim.Speed**" parameter, enter the speed to be simulated.
- $\Rightarrow$  The desired speed will be simulated.
- $\Rightarrow$  When you restart the job computer, the simulated speed will automatically be set to the value "0".

#### <span id="page-40-1"></span>**Associating products with a hopper 8.2**

On the "**Settings / Hopper**" screen, you must assign a product to each hopper. The following parameters are possible:

- "**Associated product**" Defines which product should be associated with a hopper.
- "**Rename**"

Defines whether the product should get a new name.

▪ "**Status**" Shows whether the associated product is currently activated.

**Procedure**

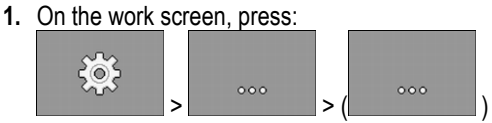

⇨ The "**Settings / Hopper**" screen appears.

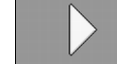

- **2.**  $\Box$  Select the hopper to which you want to associate a product.
- **3.** Configure the parameters.
- m Optionally, you can change the status of the selected product.

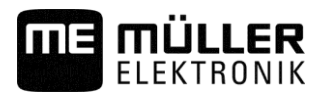

#### <span id="page-41-1"></span><span id="page-41-0"></span>**Configuring the implement equipment 9**

<span id="page-41-2"></span>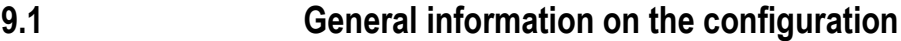

#### **Performing the configuration 9.1.1**

The equipment of the implement is configured in a separate area of the application. You will find different parameters within the area.

### To perform the calibration:

**Procedure**

**1.** On the work screen, press:

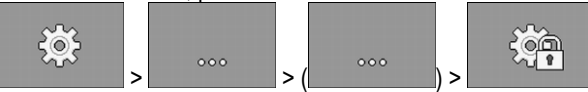

- ⇨ The "**Settings**" screen appears.
- $\Rightarrow$  You will find parameters for an implement element behind each function icon. The following section explains which function icon represents which implement element.
- $\Rightarrow$  You can now configure the desired parameters.

#### <span id="page-41-3"></span>**Layout of the configuration screen 9.1.2**

During the configuration, you will see the following screen:

### **Function icons for the implement elements**

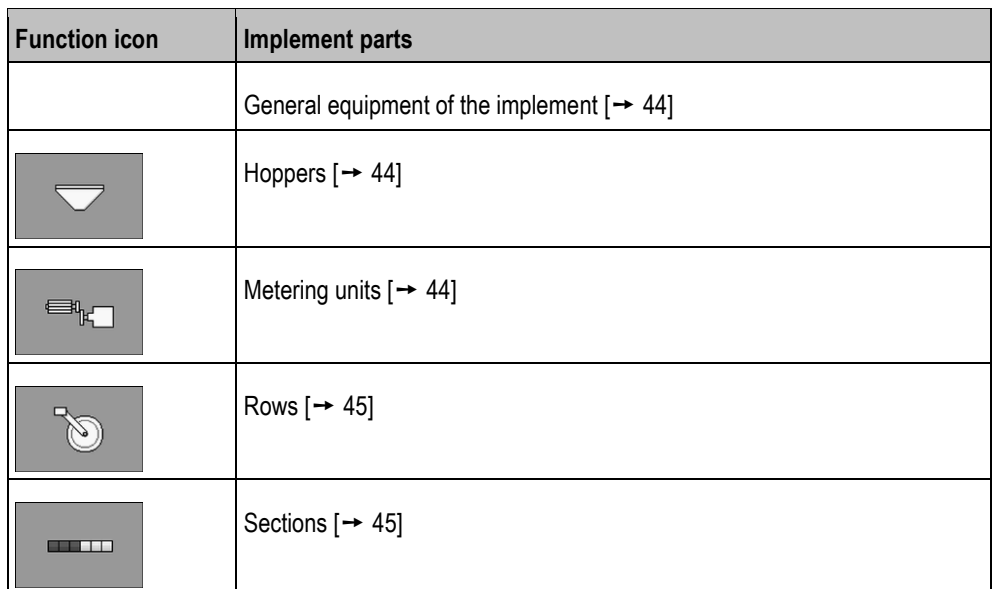

### **Function icons for operation**

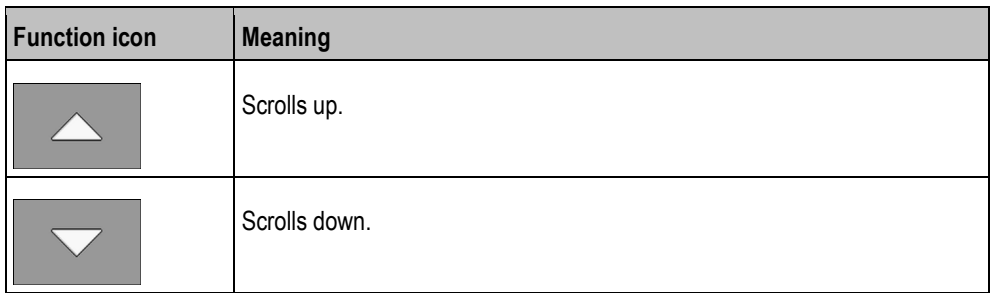

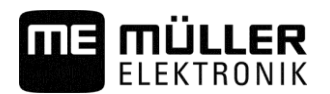

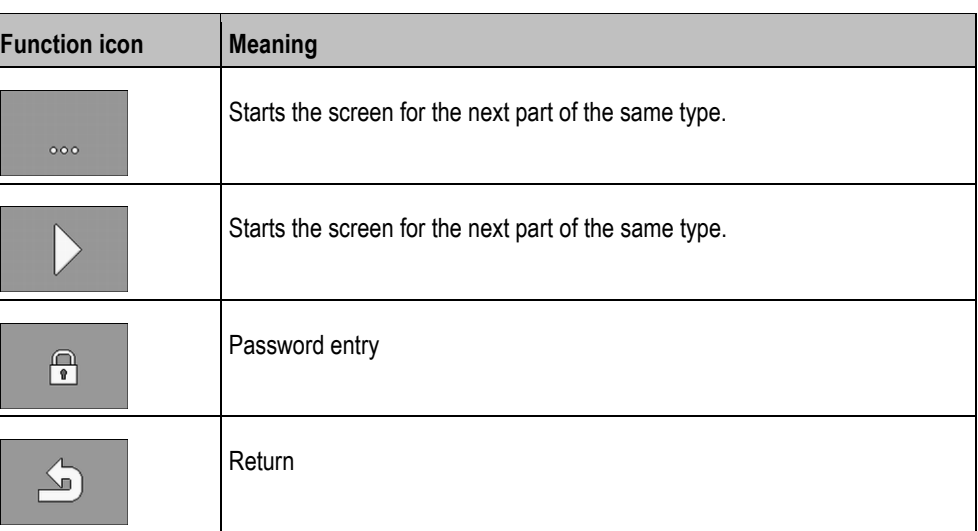

#### <span id="page-42-0"></span>**Sequence of the configuration 9.1.3**

The configuration differs according to the machine type that you are using and the implement equipment. This section shows a possible sequence for the configuration of a seeder.

You can see which parameters have to be set for the individual configurations in the indicated chapters.

**Procedure**

- $\boxtimes$  You have called up the configuration screen.
- **1.** Configure the implement.  $[→ 44]$  $[→ 44]$

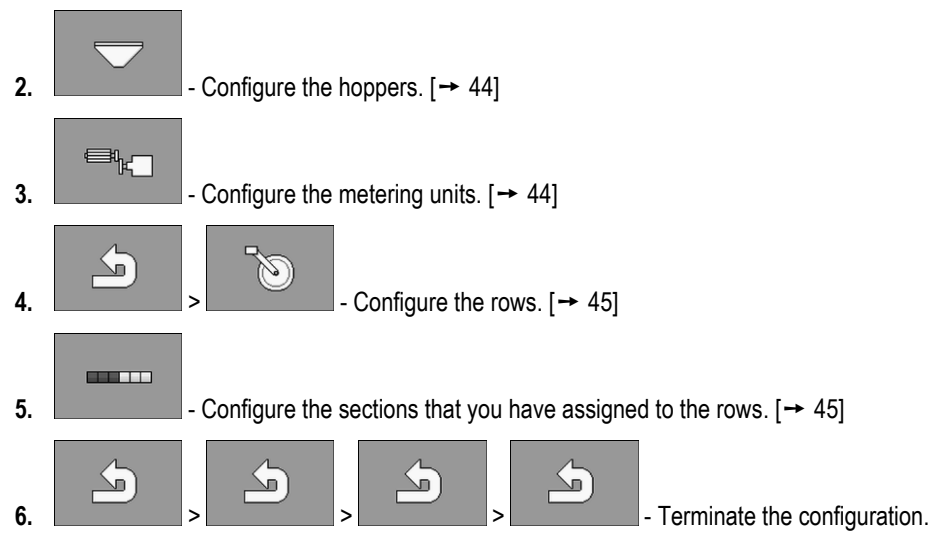

 $\Rightarrow$  You have configured the equipment of the implement.

<span id="page-42-1"></span>**9.1.4**

### **Configuration of individual implement parts**

If you want to configure individual implement parts, you can find out how to reach the respective configuration screen in the chapters on the individual implement parts. For some implement parts, there are several possible ways. Always only one possible way is mentioned.

Configuration of the implement

**9**

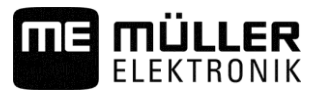

<span id="page-43-8"></span><span id="page-43-7"></span><span id="page-43-6"></span><span id="page-43-5"></span><span id="page-43-4"></span><span id="page-43-3"></span><span id="page-43-2"></span><span id="page-43-1"></span><span id="page-43-0"></span>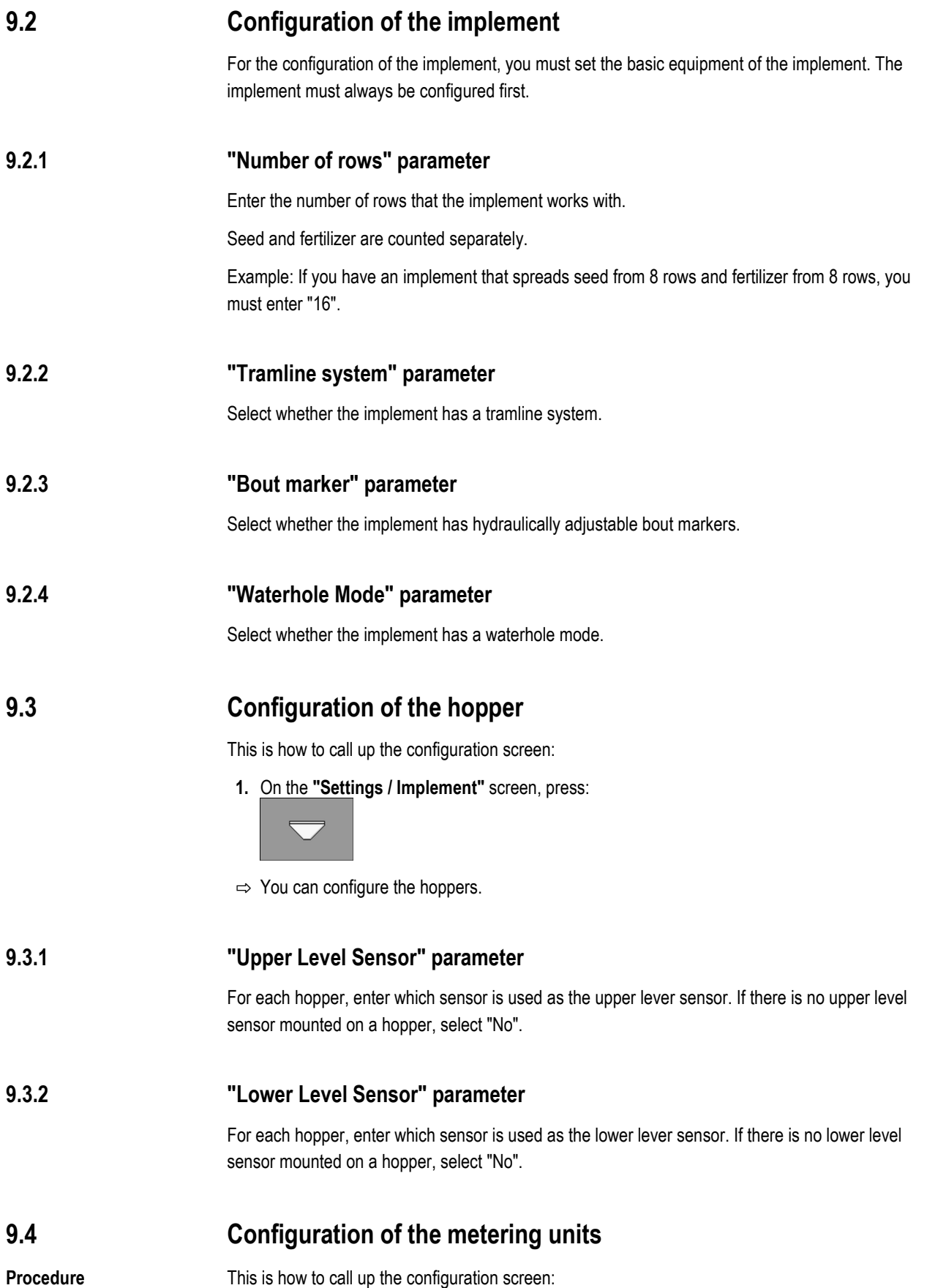

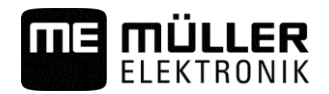

### **1.** On the **"Settings / Implement"** screen, press:

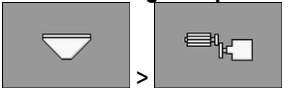

 $\Rightarrow$  You can configure the metering units.

#### <span id="page-44-0"></span>**"Gear ratio" parameter 9.4.1**

For each metering unit, enter the gear ratio between the metering shaft and the motor shaft.

Example: A gear ratio of 50/1 means that the metering shaft must rotate 50 times for the motor shaft to rotate once.

#### <span id="page-44-1"></span>**"Pre-start time" parameter 9.4.2**

Enter the time by which the metering unit should start earlier when the pre-start function is activated. If you start working within this time, the job computer takes over the control. If you do not start working in this time, the metering drive switches itself off after this time.

#### <span id="page-44-2"></span>**"Early Stop Time" parameter 9.4.3**

Enter the time after which the metering unit should stop when the early stop function is activated. When the function has been activated, the metering unit only stops after the entered time.

#### <span id="page-44-3"></span>**Configuration of the rows 9.5**

This is how to call up the configuration screen: **Procedure**

**1.** On the **"Settings / Implement"** screen, press:

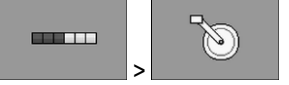

 $\Rightarrow$  You can configure the rows.

#### <span id="page-44-4"></span>**"Associated tramline" parameter 9.5.1**

Enter the tramline with which the respective row is associated. If a row is not associated with a tramline, select "No". Based on this, the metering unit reduces the percentage of the application when switching the respective tramline.

- **"1"** left tramline
- **"2"** right tramline

#### <span id="page-44-5"></span>**Configuration of the sections 9.6**

**Procedure**

### This is how to call up the configuration screen:

**1.** On the **"Settings / Implement"** screen, press:

**CONTINUE** 

 $\Rightarrow$  You can configure the sections.

Configuration of the sections

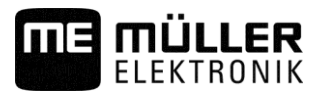

<span id="page-45-0"></span>**9.6.1**

**9**

# **"Working width" parameter**

Enter the respective working width for each section.

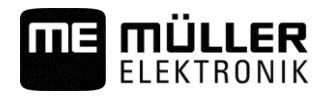

Creating screenshots **10**

### <span id="page-46-0"></span>**Using the system functions of the on-board integrated display/controller 10**

#### <span id="page-46-1"></span>**Creating screenshots 10.1**

**Procedure**

### **1.** Insert a USB memory device into the on-board integrated display/controller.

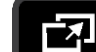

2.  $\Box$  Press and hold for ca. 5 seconds to create a screenshot.

- $\Rightarrow$  An acoustic signal is issued.
- $\Rightarrow$  The content of the screen will be saved as an image file on the USB memory device in the "USB-BOX\me-drill-control\export" folder.

#### <span id="page-46-2"></span>**Exporting a configuration 10.2**

You can export the configuration of your on-board integrated display/controller, to be able to use it e.g. on a different DRILL-Control.

### **Procedure**

**Procedure**

- **1.** Insert a USB memory device into the on-board integrated display/controller.
- **2.** On the work screen, press:

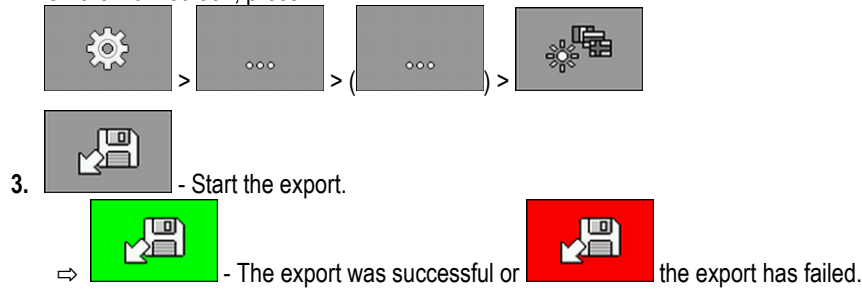

 $\Rightarrow$  If the export was successful, the configuration will be saved as a bin file on the USB memory device in the "USB-BOX\me-drill-control\export" folder.

#### <span id="page-46-3"></span>**Importing a configuration 10.3**

You can import a configuration from a USB memory device to your DRILL-Control.

- **1.** Save the desired configuration on a USB memory device in the folder: "USB-BOX\me-drillcontrol\import".
- **2.** Insert the USB memory device into the on-board integrated display/controller.
- **3.** On the work screen, press:

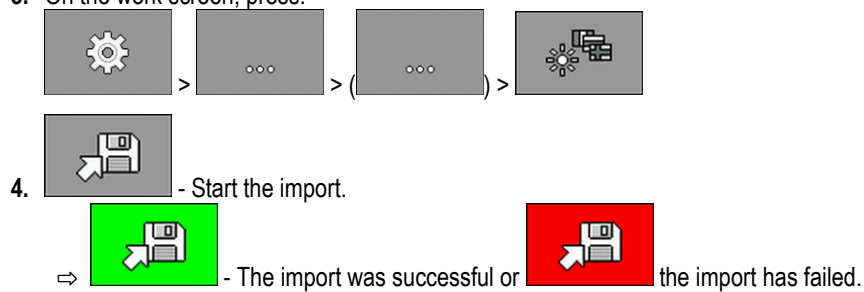

**5.** Restart the on-board integrated display/controller to work with the imported configuration.

**10** Updating the on-board integrated display/controller

**Procedure**

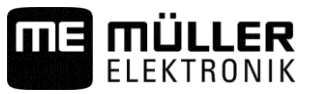

#### <span id="page-47-0"></span>**Updating the on-board integrated display/controller 10.4**

If a new software version is available for your on-board integrated display/controller, you can update it.

- ⊠ You have received an update file in zip format from Müller-Elektronik.
- **1.** Unpack the zip file on an empty USB memory device.
- **2.** Insert the USB memory device into the on-board integrated display/controller.
	- $\Rightarrow$  The software automatically detects that a new software version is saved on the USB memory device.
	- $\Rightarrow$  You will be asked whether you want to update the on-board integrated display/controller.
- **3.** Confirm.
	- $\Rightarrow$  The new software will be installed on the on-board integrated display/controller.
- **4.** Restart the on-board integrated display/controller.

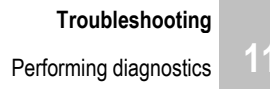

### <span id="page-48-0"></span>**Troubleshooting 11**

MÜLLER

#### <span id="page-48-1"></span>**Performing diagnostics 11.1**

In the diagnostic, you can read the measured values for all of the pins that are connected to the junction box. In addition, you can test whether the functions of the job computer are working as desired.

In the diagnostic, you will see the following screen:

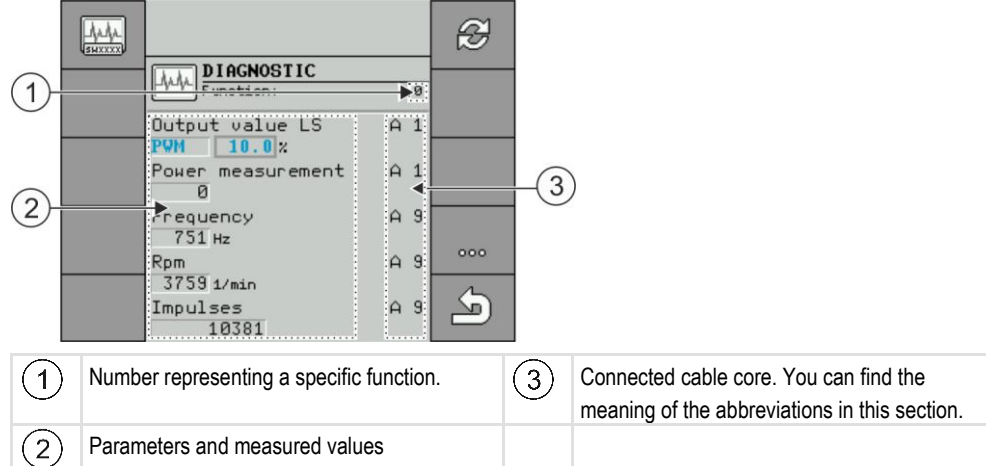

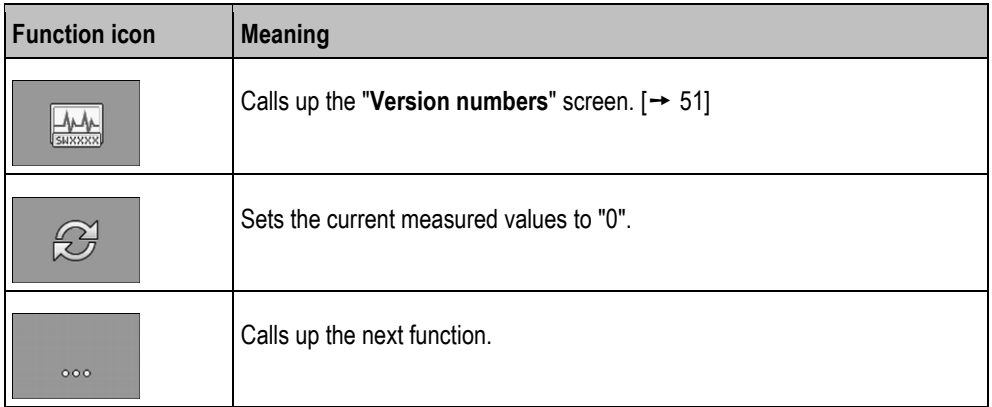

The following abbreviations are possible for the cable cores:

▪ "**A**", "**B**", "**C**"

The designations are analogous to the designations in the assignment plan of the junction box.

Depending on the functions of the individual components, the following measured values are possible:

▪ "**Frequency**"

Current measured frequency of the function.

▪ "**Rotational Speed**"

Current measured rotational speed of the function.

▪ "**Impulses**"

Current measured number of impulses of the function.

▪ "**Analog value**"

Current measured analog value of the function The analog value always increases or decreases proportionally.

Example: The higher the position of an analog work position sensor, the higher the analog value.

▪ "**Power Measurement**"

**11**

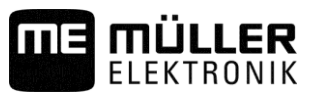

Currently measured current flow of the function. The value of the power measurement always increases or decreases proportionally.

Example: The faster an electric motor is turning, the higher the value of the power measurement ▪ "**Input**"

– "**low**"

The function is deactivated. There is no voltage at the input.

– "**high**"

The function is activated. There is voltage at the input.

You can enter the following settings:

- "**Output value LS**"
	- "**PWM**"

Depending on the entered PWM value, you can test whether an electric or hydraulic motor is turning at the entered PWM value.

– "**Rev.**"

Depending on the rpm, you can test how long it takes for an electric or hydraulic motor to reach the defined rpm.

- "**Output value HS**"
	- "**low**"

The function is deactivated. There is no voltage at the input.

– "**high**"

The function is activated. There is voltage at the input.

- "**Output value HS/LS**"
	- "**low**"

The function is activated or deactivated. Depending on how the function is switched, there either is voltage or not.

- "**high**"
- The function is activated or deactivated. Depending on how the function is switched, there either is voltage or not.
- "**Full Bridge**"

With the respective selection, you can test the linear actuators.

– "**Stop**"

The function is deactivated. The linear actuator is not moving.

– "**+/-**"

The linear actuator is moving in one direction. The direction in which the linear actuator is moving depends on the respective connection.

– "**-/+**"

The linear actuator is moving in one direction. The direction in which the linear actuator is moving depends on the respective connection.

**Procedure**  $\text{✓ Secondly}$  is stopped.

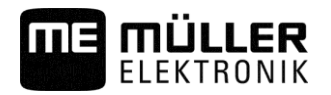

**1.** On the work screen, press:

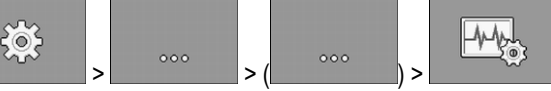

⇨ The "**Diagnostic**" screen will appear.

⇨ On the screen, you can see the measured values and possible settings for the individual functions.

<span id="page-50-0"></span>**Procedure**

# **Checking the version numbers**

**Procedure**

**11.2**

To check the version numbers, proceed as follows:

**1.** On the work screen, press:

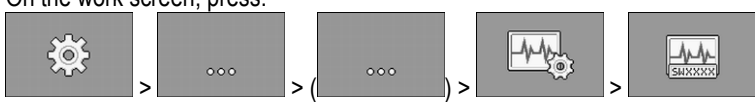

⇨ The "**Version number**" screen will appear.

 $\Rightarrow$  All version numbers are displayed.

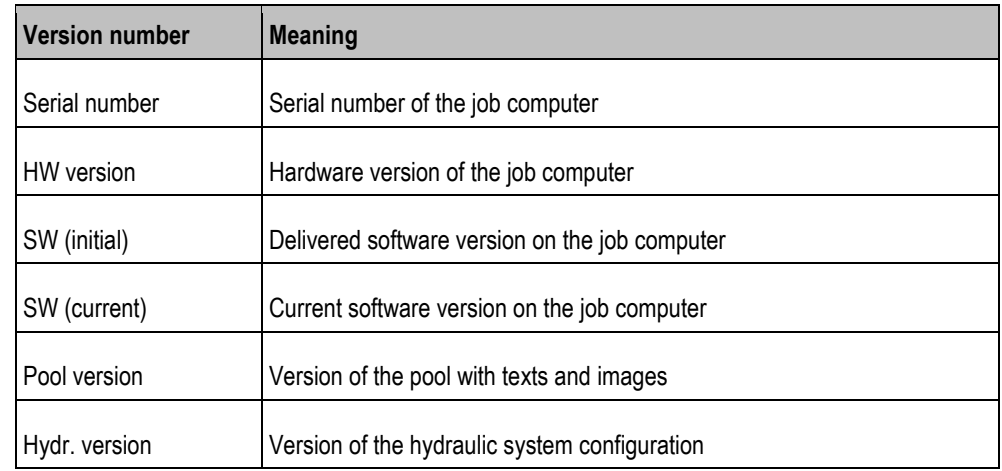

#### <span id="page-50-1"></span>**Alarm messages 11.3**

### **Overview of the alarm messages**

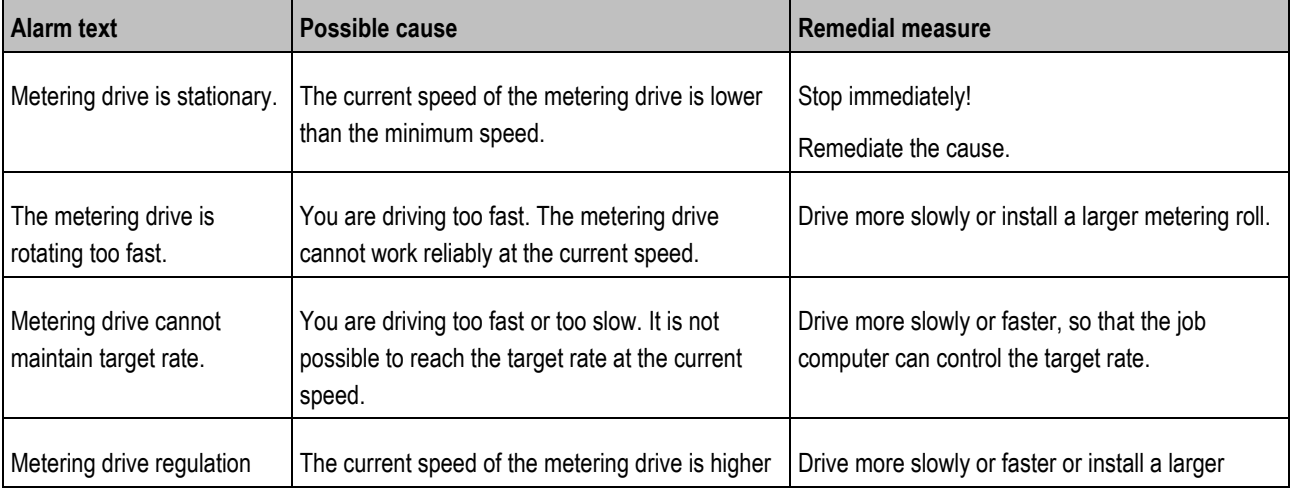

Alarm messages

**11**

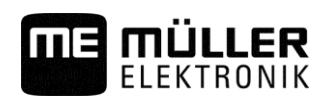

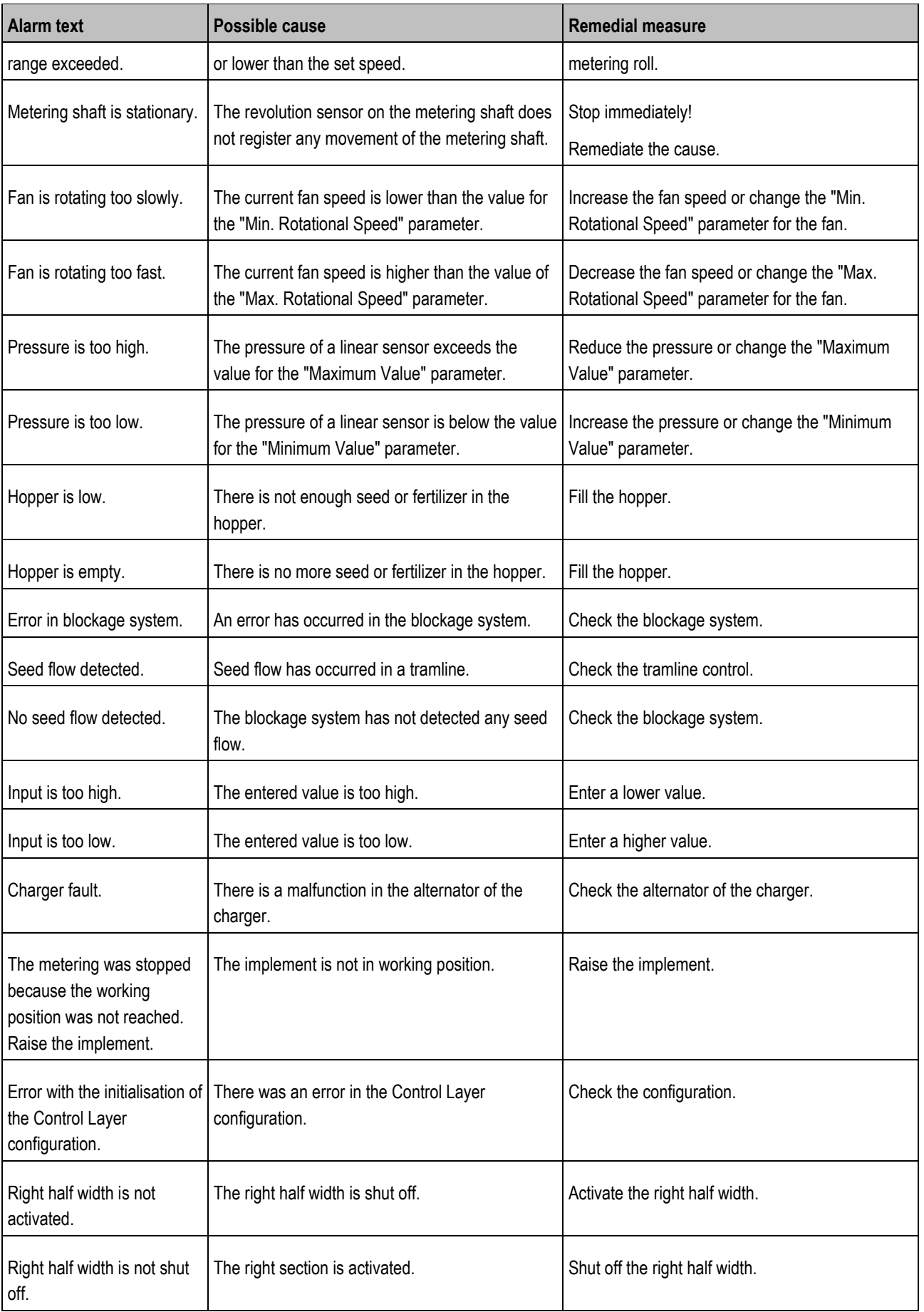

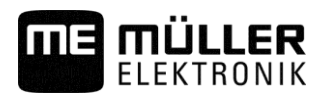

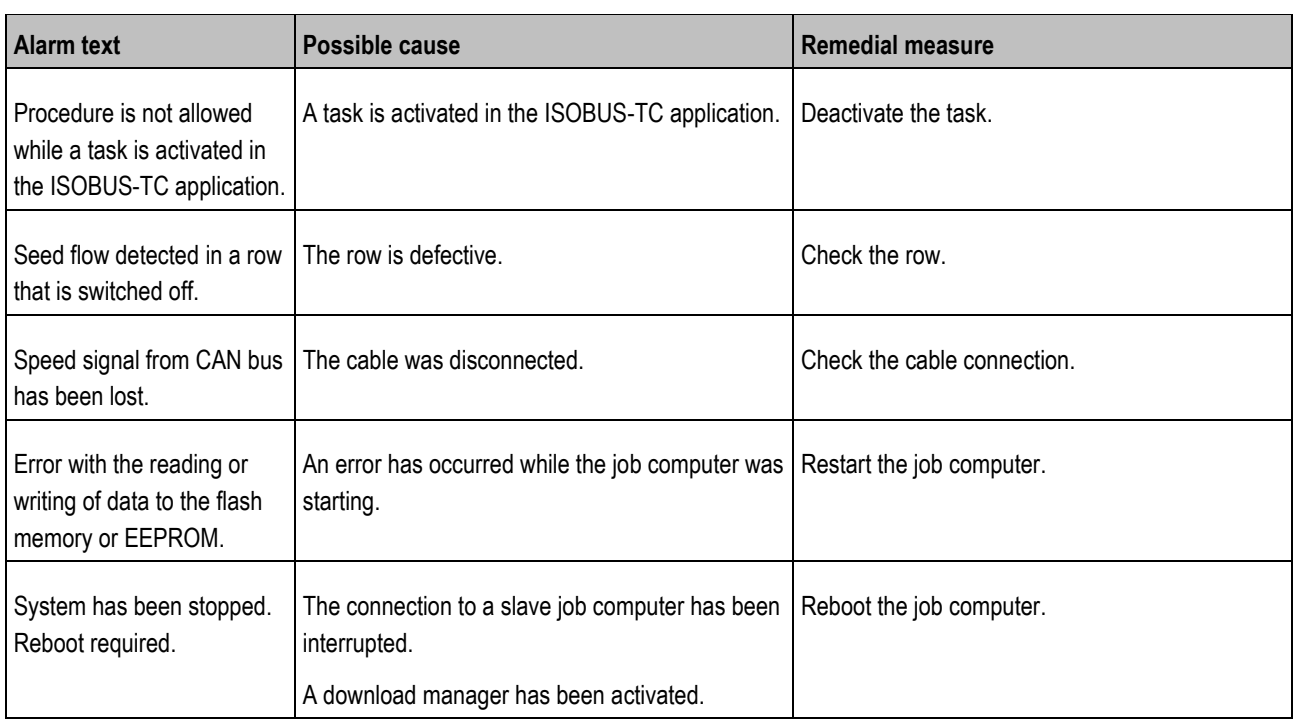

**12**

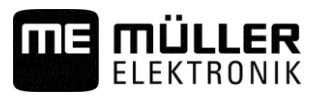

#### <span id="page-53-1"></span><span id="page-53-0"></span>**Technical specifications 12**

### **Technical specifications of the on-board integrated display/controller 12.1**

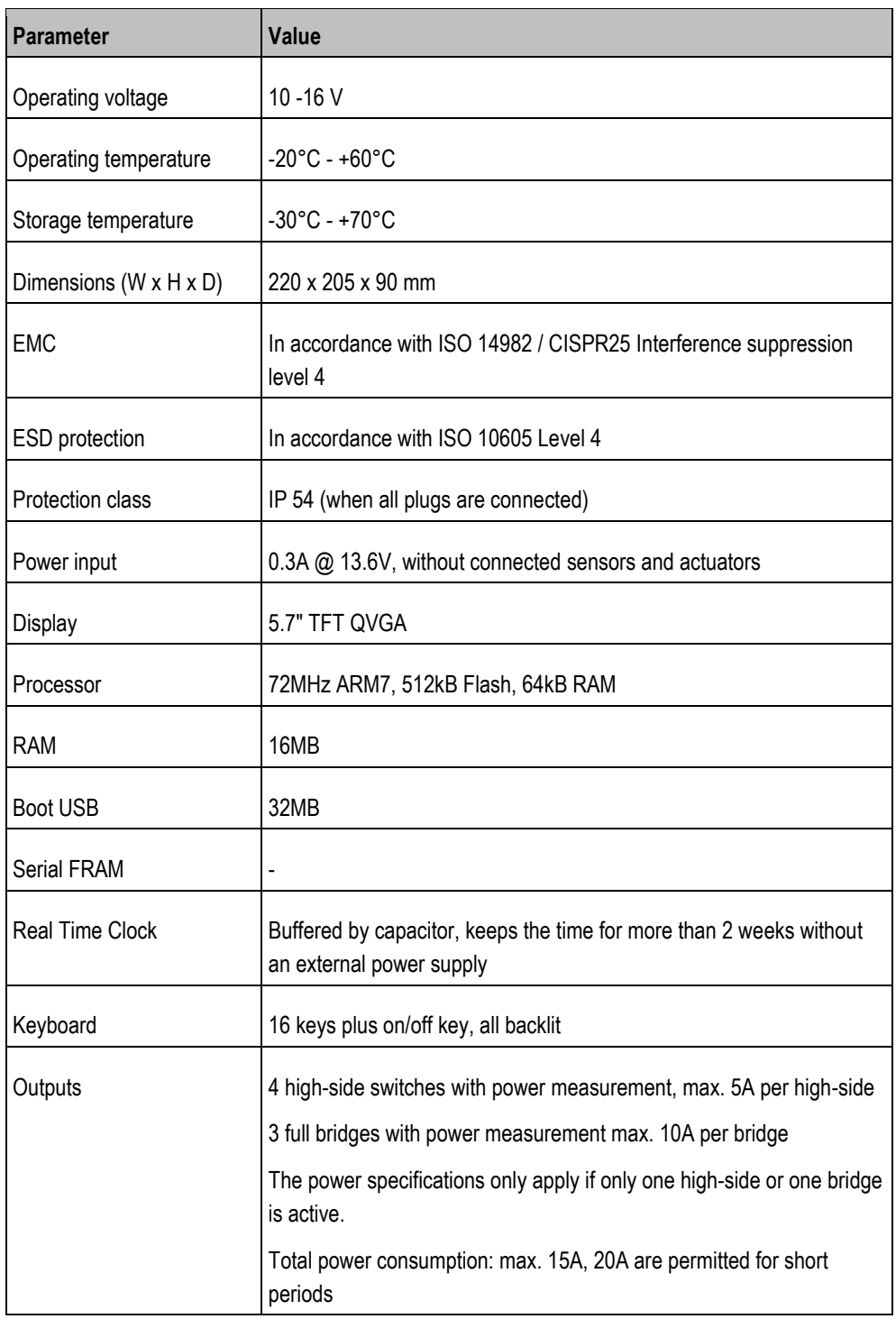

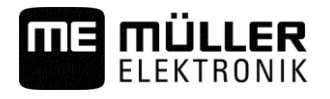

#### <span id="page-54-1"></span><span id="page-54-0"></span>**Connector pin assignment 12.2**

#### **8-pin flange socket 12.2.1**

These abbreviations are used in the following table:

- VE Electronics voltage
- VL Power voltage

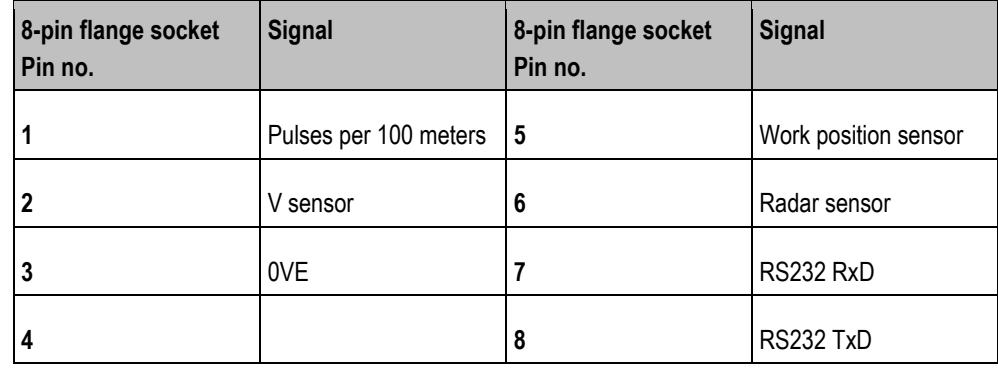

#### <span id="page-54-2"></span>**39-pin multipole connector 12.2.2**

These abbreviations are used in the following table:

- VE Electronics voltage
- VL Power voltage
- A Series A
- B Series B
- C Series C

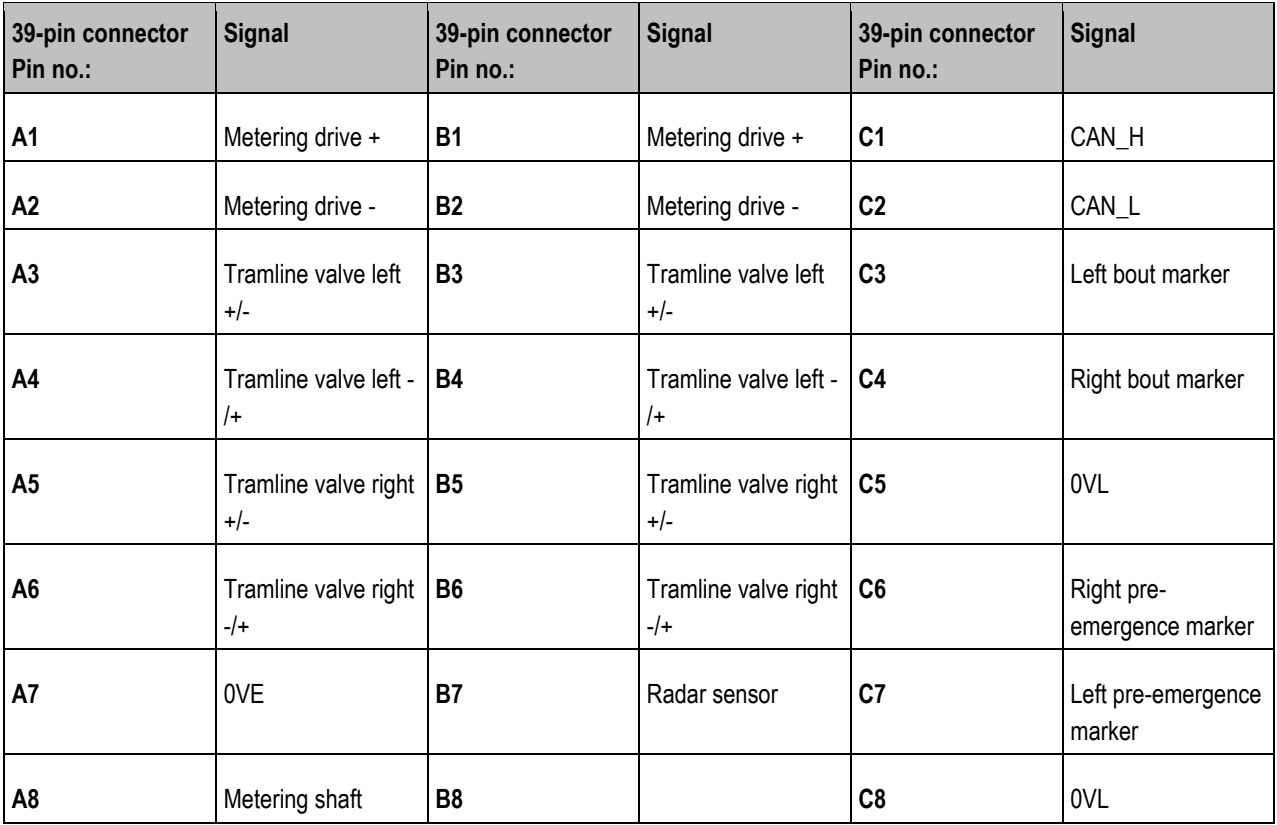

**12**

Hydraulic system of the implement

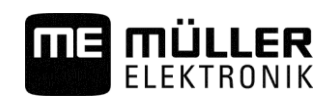

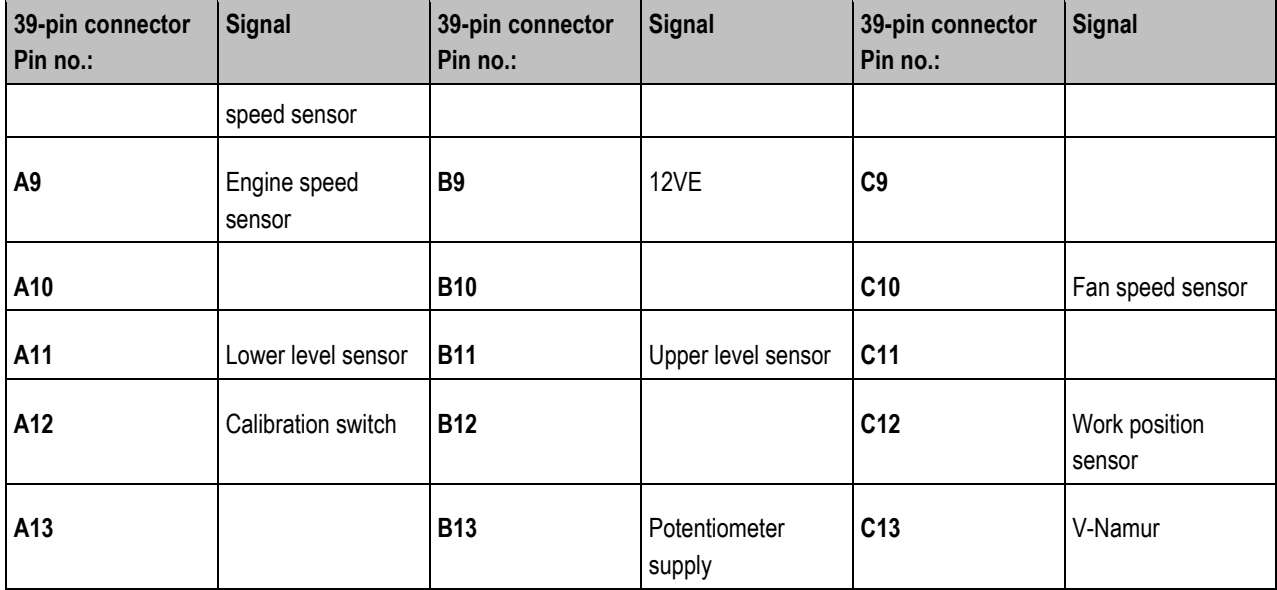

#### <span id="page-55-0"></span>**Hydraulic system of the implement 12.3**

The following figures show the standard hydraulic system of the implement:

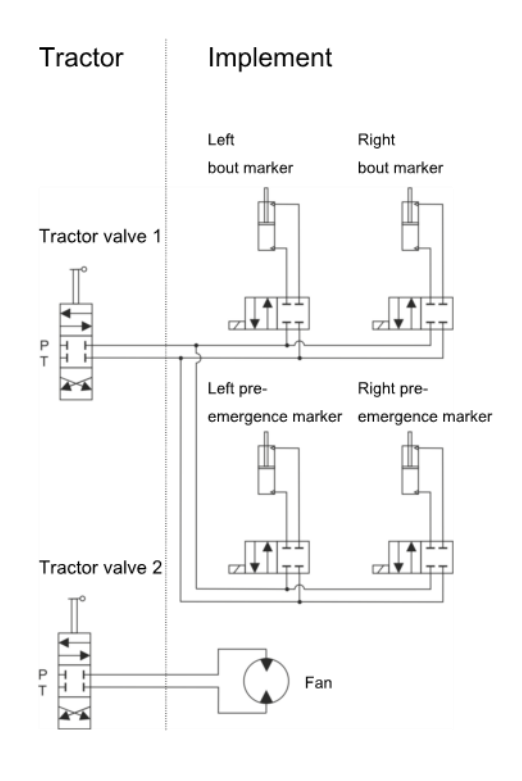

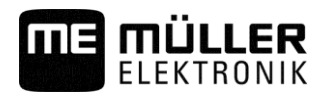

#### <span id="page-56-0"></span>**Explanation of the signals in the assignment plan 13**

There is an assignment plan for each implement model. You can obtain the assignment plan corresponding to your implement from your contact person at Müller-Elektronik.

In the next tables, you will find explanations for the texts that are found on the assignment plan.

### **Glossary – Input signals**

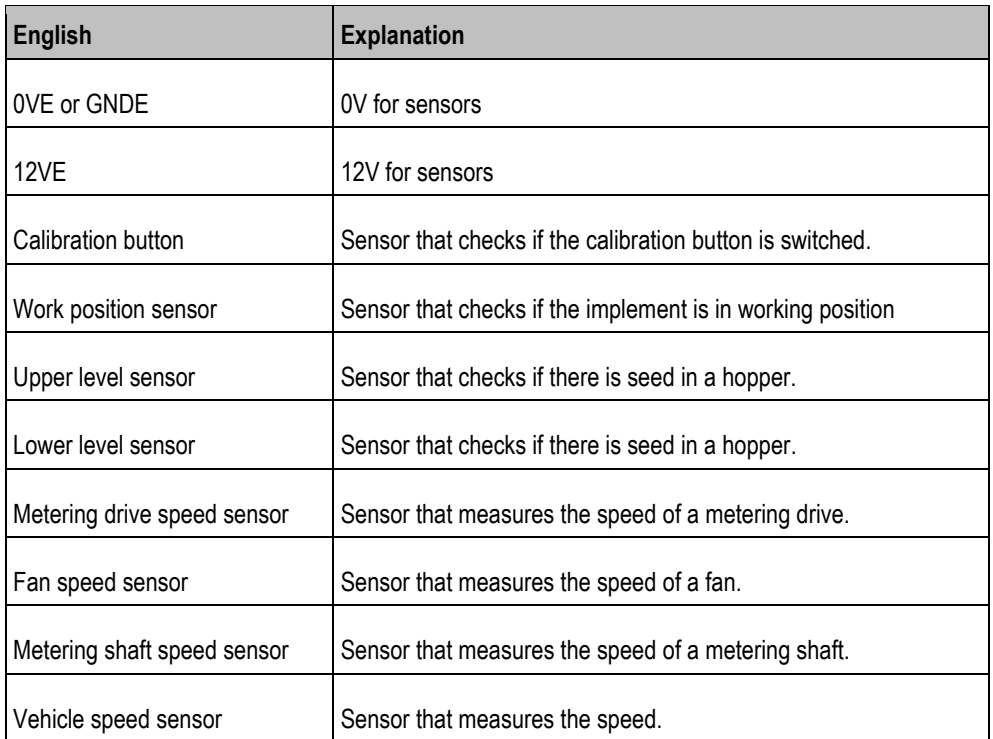

### **Glossary – Output signals**

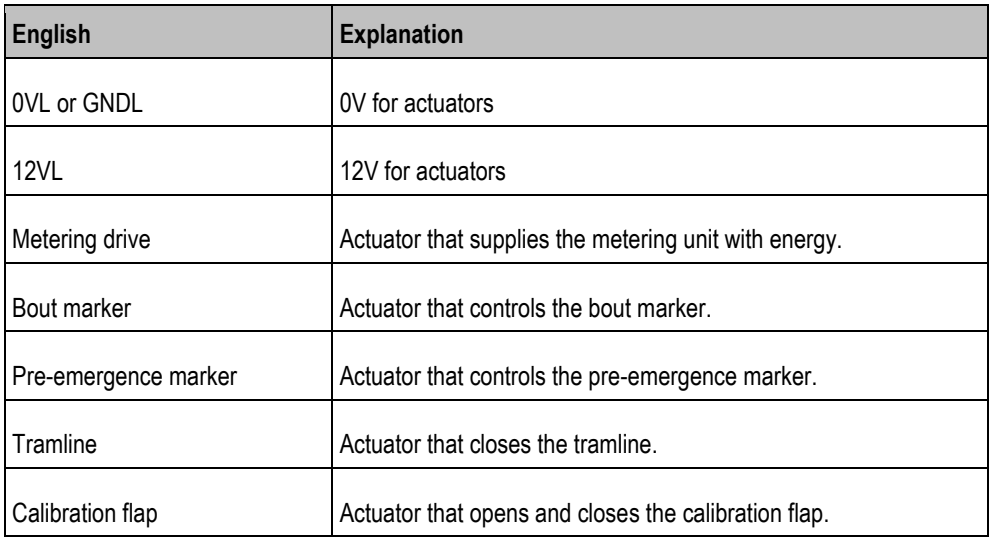

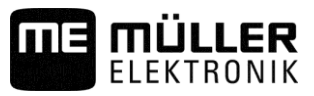

# <span id="page-57-0"></span>**Notes**

**Notes**